# **User Manual for NCD ThinSTAR 532.NET & 564.NET Running Windows**

Microsoft<sup>®</sup> Windows<sup>®</sup> CE.Net NCD Software Release 6.0

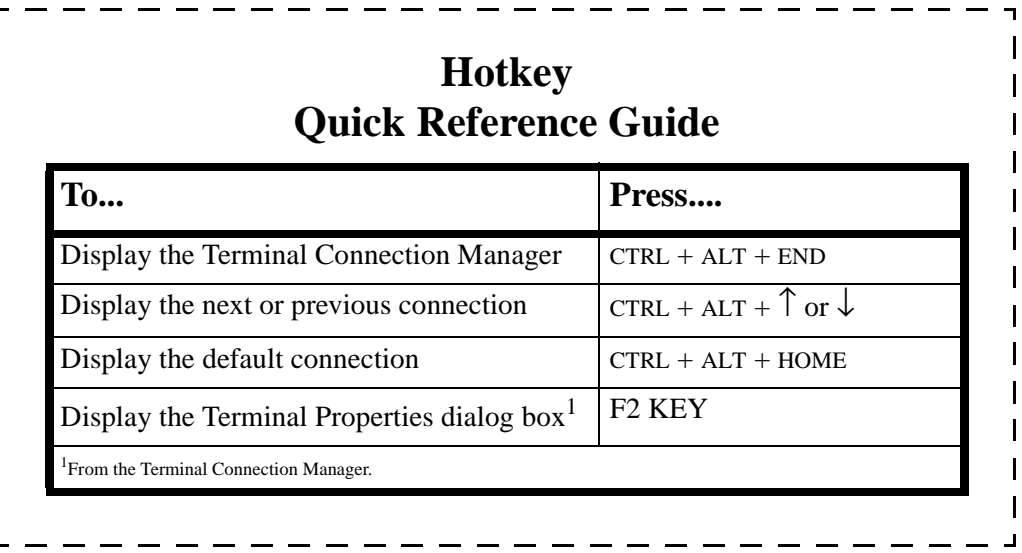

# <span id="page-1-0"></span>**FCC regulatory and safety information**

FCC regulatory and safety information can be found in the Quick-Start Guide that came with your device, and on the Support section of the NCD website which can be found at:

**http://www.ncd.com/support.html**

# <span id="page-1-1"></span>**CANADA ICES/NMB-003 Class/Classe (B)**

This Class B digital apparatus complies with Canadian ICES-003.

Cet appareil numérique de la classe B est conform à la norme NMB-003 du Canada.

# <span id="page-1-2"></span>**NCD Hardware Warranty**

NCD hardware warranties can be found in the Quick-Start Guide that came with your device, and on the Support section of the NCD website which can be found at:

**http://www.ncd.com/support.html**

# <span id="page-1-3"></span>**Microsoft Software License**

**MICROSOFT WINDOWS CE.Net OPERATING SYSTEM FOR WINDOWS- BASED TERMINAL DEVICES**

I**MPORTANT—READ CAREFULLY: This End User License Agreement ("EULA") is a legal agreement between you (either an individual or a single entity) and the manufacturer ("Manufacturer") of the special purpose computing device ("SYSTEM") you acquired which includes certain Microsoft software product(s) installed on the SYSTEM and/or included in the SYSTEM package ("SOFTWARE"). The SOFTWARE includes computer software, the associated media, any printed materials, and any "online" or electronic documentation. By installing, copying or otherwise using the SOFTWARE, you agree to be bound by the terms of this EULA. If you do not agree to the terms of this EULA, Manufacturer and Microsoft Licensing, Inc. ("MS") are unwilling to license the SOFTWARE to you. In such event, you may not use or copy the SOFTWARE, and you should promptly contact Manufacturer for instructions on return of the unused product(s) for a refund.**

#### **SOFTWARE LICENSE**

The SOFTWARE is protected by copyright laws and international copyright treaties, as well as other intellectual property laws and treaties. The SOFTWARE is licensed, not sold.

**1**. **GRANT OF LICENSE**. SOFTWARE includes software already installed on the SYSTEM ("SYSTEM Software") and, if included in the SYSTEM package, software contained on the CD-ROM disk and/or floppy disk(s) labeled "Desktop Software for Microsoft Windows CE.Net" ("Desktop Software"). This EULA grants you the following rights to the SOFT-WARE:

**• SYSTEM Software**. You may use the SYSTEM Software only as installed in the SYSTEM.

- **• Desktop Software.** Desktop Software might not be included with your SYSTEM. If Desktop Software is included with your SYSTEM, you may install and use the component(s) of the Desktop Software in accordance with the terms of the end user license agreement provided with such component(s). In the absence of a separate end user license agreement for particular component(s) of the Desktop Software, you may install and use only one (1) copy of such component(s) on a single computer with which you use the SYSTEM.
- **• Use of Windows CE.Net Operating System for Windows-Based Terminal Devices with Microsoft Windows NT Server, Terminal Server Edition.** If the SOFTWARE is Windows CE.Net operating system for Windows-Based Terminal devices, the following special provisions apply. In order to use the SYSTEM in connection with Windows NT Server, Terminal Server Edition, you must possess (1) a Client Access License for Windows NT Server, Terminal Server Edition and (2) either an end user license for Windows NT Workstation or a Terminal Services Client Access License (please refer to the end user license agreement for Windows NT Server, Terminal Server Edition for additional information).
- **• Back-up Copy.** If Manufacturer has not included a back-up copy of the SYSTEM Software with the SYSTEM, you may make a single back-up copy of the SYSTEM Software. You may use the back-up copy solely for archival purposes.
- **2. DESCRIPTION OF OTHER RIGHTS AND LIMITATIONS**.
- **• Speech/Handwriting Recognition**. If the SYSTEM Software includes speech and/or handwriting recognition component(s), you should understand that speech and handwriting recognition are inherently statistical processes; that recognition errors are inherent in the processes; that it is your responsibility to provide for handling such errors and to monitor the recognition processes and correct any errors. Neither Manufacturer nor its suppliers shall be liable for any damages arising out of errors in the speech and handwriting recognition processes.
- **• Limitations on Reverse Engineering, Decompilation and Disassembly.** You may not reverse engineer, decompile, or disassemble the SYSTEM Software, except and only to the extent that such activity is expressly permitted by applicable law notwithstanding this limitation.
- **• Single SYSTEM.** The SYSTEM Software is licensed with the SYSTEM as a single integrated product. The SYSTEM Software installed in Read Only Memory ("ROM") of the SYSTEM may only be used as part of the SYSTEM.
- **• Single EULA**. The package for the SYSTEM Software may contain multiple versions of this EULA, such as multiple translations and/or multiple media versions (e.g., in the user documentation and in the software). Even if you receive multiple versions of the EULA, you are licensed to use only one (1) copy of the SYSTEM Software.
- **• Rental.** You may not rent or lease the SOFTWARE.
- **• Software Transfer.** You may permanently transfer all of your rights under this EULA only as part of a sale or transfer of the SYSTEM, provided you retain no copies, you transfer all of the SOFTWARE (including all component parts, the media, any upgrades or backup copies, this EULA and, if applicable, the Certificate(s) of Authenticity), and the recipient agrees to the terms of this EULA. If the SOFTWARE is an upgrade, any transfer must include all prior versions of the SOFTWARE.
- **• Termination.** Without prejudice to any other rights, Manufacturer or MS may terminate this EULA if you fail to comply with the terms and conditions of this EULA. In such event, you must destroy all copies of the SOFTWARE and all of its component parts.

#### **3. UPGRADES AND RECOVERY MEDIA**.

**•** If the SYSTEM Software and this EULA are provided separate from the SYSTEM by Manufacturer and the SYSTEM Software is on a ROM chip, CD ROM disk(s) or floppy disk(s), and labeled "For ROM Upgrade Purposes Only" ("ROM Upgrade"), you may install one copy of the ROM Upgrade onto the SYSTEM as a replacement copy for the SYSTEM Software originally installed on the SYSTEM and use it in accordance with Section 1 of this EULA. You may also install additional copies of the ROM Upgrade as replacement copies onto additional SYSTEMS which are the same brand and model as the SYSTEM and contain a duly licensed copy of the same version and language release of the SOFTWARE ("ADDITIONAL SYSTEMS"), provided that (1) Manufacturer has supplied a corresponding serialized sticker for each additional copy of the ROM Upgrade, and (2) you affix a serialized sticker per Manufacturer's instructions for each unit of ROM Upgrade you install.

**•** If the SYSTEM SOFTWARE is provided by Manufacturer on separate media and labeled as "Recovery Media", you may not make a copy of the SOFTWARE as described in Section 1 for archival purposes. Instead, you may use the Recovery Media solely to restore or reinstall the same version and language release of the SOFTWARE as originally installed on the SYSTEM and thereafter use the SOFTWARE as restored or reinstalled in accordance with Section 1 of this EULA. A single unit of Recovery Media may be used by you to restore or reinstall the SOFTWARE on ADDITIONAL SYSTEMS.

**4. COPYRIGHT.** All title and copyrights in and to the SOFTWARE (including but not limited to any images, photographs, animations, video, audio, music, text and "applets," incorporated into the SOFTWARE), the accompanying printed materials, and any copies of the SOFTWARE, are owned by MS or its suppliers (including Microsoft Corporation). You may not copy the printed materials accompanying the SOFTWARE. All rights not specifically granted under this EULA are reserved by MS and its suppliers (including Microsoft Corporation).

**5. PRODUCT SUPPORT.** Product support for the SOFTWARE is not provided by MS, its parent corporation, Microsoft Corporation, or their affiliates or subsidiaries. For product support, please refer to Manufacturer's support number provided in the documentation for the SYSTEM. Should you have any questions concerning this EULA, or if you desire to contact Manufacturer for any other reason, please refer to the address provided in the documentation for the SYSTEM.

**6. EXPORT RESTRICTIONS.** You agree that you will not export or re-export the SOFTWARE to any country, person, or entity subject to U.S. export restrictions. You specifically agree not to export or re-export the SOFTWARE: (i) to any country to which the U.S. has embargoed or restricted the export of goods or services, which as of March 1998 include, but are not necessarily limited to Cuba, Iran, Iraq, Libya, North Korea, Sudan and Syria, or to any national of any such country, wherever located, who intends to transmit or transport the products back to such country; (ii) to any person or entity who you know or have reason to know will utilize the SOFTWARE or portion thereof in the design, development or production of nuclear, chemical or biological weapons; or (iii) to any person or entity who has been prohibited from participating in U.S. export transactions by any federal agency of the U.S. government.

If SOFTWARE is labeled "North America Only Version" above, on the Product Identification Card, or on the SOFTWARE packaging or other written materials, then the following applies: The SOFTWARE is intended for distribution only in the United States, its territories and possessions (including Puerto Rico, Guam, and U.S. Virgin Islands) and Canada. Export of the SOFTWARE from the United States is regulated under "EI controls" of the Export Administration Regulations (EAR, 15 CFR 730-744) of the U.S. Commerce Department, Bureau of Export Administration (BXA). A license is required to export the SOFTWARE outside the United States or Canada. You agree that you will not directly or indirectly, export or re-export the SOFTWARE (or portions thereof) to any country, other than Canada, or to any person or entity subject to U.S. export restrictions without first obtaining a Commerce Department export license. You warrant and represent that neither the BXA nor any other U.S. federal agency has suspended, revoked or denied your export privileges.

**7. NOTE ON JAVA SUPPORT.** The SYSTEM Software may contain support for programs written in Java. Java technology is not fault tolerant and is not designed, manufactured, or intended for use or resale as on-line control equipment in hazardous environments requiring fail-safe performance, such as in the operation of nuclear facilities, aircraft navigation or communication systems, air traffic control, direct life support machines, or weapons systems, in which the failure of Java technology could lead directly to death, personal injury, or severe physical or environmental damage.

#### **8. LIMITED WARRANTY.**

- **• Limited Warranty.** Manufacturer warrants that the SOFTWARE will perform substantially in accordance with the accompanying written materials for a period of ninety (90) days from the date of receipt. Any implied warranties on the SOFTWARE are limited to ninety (90) days. Some states/jurisdictions do not allow limitations on duration of an implied warranty, so the above limitation may not apply to you.
- **• Customer Remedies.** Manufacturer's and its suppliers' entire liability and your exclusive remedy shall be, at Manufacturer's option, either (a) return of the price paid, or (b) repair or replacement of the SOFTWARE that does not meet the above Limited Warranty and which is returned to Manufacturer with a copy of your receipt. This Limited Warranty is void if failure of the SOFTWARE has resulted from accident, abuse, or misapplication. Any replacement SOFTWARE will be warranted for the remainder of the original warranty period or thirty (30) days, whichever is longer.
- **• No Other Warranties.** EXCEPT AS EXPRESSLY PROVIDED IN THE LIMITED WARRANTY SECTION ABOVE, THE SOFTWARE IS PROVIDED TO THE END USER "AS IS" WITHOUT WARRANTY OF ANY KIND, EITHER EXPRESSED OR IMPLIED, INCLUDING, BUT NOT LIMITED TO, WARRANTIES OF NON-INFRINGEMENT, MERCHANTABILITY, AND/OR FITNESS FOR A PARTICULAR PURPOSE. THE ENTIRE RISK OF THE QUALITY AND PERFORMANCE OF THE SOFTWARE IS WITH YOU.
- **• No Liability for Consequential Damages.** MANUFACTURER OR MANUFACTURER'S SUPPLIERS, INCLUDING MS AND ITS SUPPLIERS, SHALL NOT BE HELD TO ANY LIABILITY FOR ANY DAMAGES SUFFERED OR INCURRED BY THE END USER (INCLUDING, BUT NOT LIMITED TO, GENERAL, SPECIAL, CONSEQUENTIAL OR INCIDENTAL DAMAGES INCLUDING DAMAGES FOR LOSS OF BUSINESS PROFITS, BUSINESS INTERRUPTION, LOSS OF BUSINESS INFORMATION AND THE LIKE), ARISING FROM OR IN CONNECTION WITH THE DELIVERY, USE OR PERFORMANCE OF THE SOFTWARE.

If you acquired this EULA in the United States, this EULA is governed by the laws of the State of Washington.If you acquired this EULA in Canada, this EULA is governed by the laws of the Province of Ontario, Canada. Each of the parties hereto irrevocably attorns to the jurisdiction of the courts of the Province of Ontario and further agrees to commence any litigation which may arise hereunder in the courts located in the Judicial District of York, Province of Ontario.

If this EULA was acquired outside the United States, then local law may apply.Should you have any questions concerning this EULA, please contact the Manufacturer of your SYSTEM.

#### **U.S. GOVERNMENT RESTRICTED RIGHTS**

The SOFTWARE and documentation are provided with RESTRICTED RIGHTS. Use, duplication, or disclosure by the Government is subject to restrictions as set forth in subparagraph (c)(1)(ii) of the Rights in Technical Data and Computer Software clause at DFARS 252.227-7013 or subparagraphs (c)(1) and (2) of the Commercial Computer Software—Restricted Rights at 48 CFR 52.227-19, as applicable. Manufacturer is Microsoft Corporation/One Microsoft Way/Redmond, WA 98052-6399.

# <span id="page-5-0"></span>**Safety Instructions**

Please read these safety instruction carefully and keep this user's manual for later reference.

- **1. Before removing the outer case from the device always disconnect the AC power cord to prevent the possibility of dangerous electrical shock.**
- **2. Before cleaning, disconnect the device from AC power. Do not use liquid or sprayed cleaning products to clean the unit. Instead, use a moistened sheet or cloth for cleaning.**
- **3. Be sure not to expose the device to excessive humidity.**
- **4. Be sure to install the device on a secure surface. A falling device could cause injury.**
- **5. Place the power cord in such a way to avoid people stepping on it. Do not place anything over the power cord.**
- **6. Be sure to note all cautions and warnings on the device.**
- **7. If the device is not used for a long period of time, disconnect the AC power to avoid damage caused by voltage transients.**
- **8. Never pour any liquid into any device openings: This could cause fire or electrical shock.**
- **9. If one of the following situation occurs, be sure to get the device checked by a qualified service technician:**
	- **a. The power cord or plug is damaged.**
	- **b. Liquid penetrates the device case.**
	- **c. The device is exposed to moisture.**

**d. The device does not work well or you cannot get it to work according to the user's manual.**

- **e. The device has been dropped or damaged.**
- **f. If the device has obvious signs of breakage.**
- **10. The device should be stored and used only in temperature and humidity controlled environments. Storing devices below -20°C (-4°F) or above 60°C (140°F) may cause damage.**
- **11. The sound pressure level at the operators position according to IEC 704-1:1982 is equal or less to 70dB(A).**
- **12. The input power cord shall be minimum H05VV-F, 3G, 0.75mm², rate minimum 6A.**
- **13. The device should be used only where ambient air temperatures are maintained below 40°C.**

[FCC regulatory and safety information](#page-1-0) **ii** [CANADA ICES/NMB-003 Class/Classe \(B\)](#page-1-1) **ii** [NCD Hardware Warranty](#page-1-2) **ii** [Microsoft Software License](#page-1-3) **ii** [Safety Instructions](#page-5-0) **vi**

# *[I](#page-10-0)ntroduction 1*

[Overview](#page-10-1) **1** [Purpose and intended readers](#page-10-2) **1** [Organization](#page-10-3) **1** [What is a ThinSTAR?](#page-10-4) **1** [Getting More Information](#page-11-0) **2** [The Internet](#page-11-1) **2** [Technical support](#page-11-2) **2**

## **[CHAPTER 1](#page-12-0)** *Setting Up the NCD ThinSTAR 3*

[Unpacking the ThinSTAR](#page-12-1) **3** [Packaging contents](#page-12-2) **3** [ThinSTAR 3](#page-12-3) [Monitor 3](#page-12-4) [Connecting the Components](#page-13-0) **4**

[Back panel connectors](#page-13-1) **4** [Connecting the cables](#page-13-2) **4** [Connecting peripheral devices](#page-15-0) **6** [Using the Front Panel](#page-16-0) **7** [ThinSTAR Front Panel](#page-16-1) **7** [Arranging Your Work Area](#page-18-0) **9** [Getting comfortable](#page-18-1) **9**

# **[CHAPTER 2](#page-20-0)** *Configuring the ThinSTAR 11*

[Automatic ThinSTAR Properties Configuration](#page-20-1) **11** [Automatic ThinSTAR Properties Configuration](#page-20-2) **11** [Selecting the Initial Configurations](#page-20-3) **11** [Before you begin](#page-20-4) **11** [Using the Setup wizard](#page-21-0) **12**

# **[CHAPTER 3](#page-26-0)** *Creating Connections 17*

[Automatic Terminal Connection Configuration](#page-26-1) **17** [Automatic Terminal Connection Configuration](#page-26-2) **17** [NCD Connection Manager](#page-26-3) **17** [Adding a connection](#page-27-0) **18** [Editing a connection](#page-28-0) **19** [Deleting a connection](#page-28-1) **19** [Connection Startup](#page-29-0) **20** [Creating an RDP connection](#page-29-1) **20** [Creating an ICA connection](#page-32-0) **23** [Use Printer Configuration Utility 27](#page-36-0) [Compress Data Streams 27](#page-36-1) [Enable Sound 27](#page-36-2) [SpeedScreen 28](#page-37-0) [Encryption Level 28](#page-37-1) [Creating a PPP/RAS dialup connection](#page-37-2) **28** [Creating a Pericom Terminal Emulation Connection](#page-39-0) **30**

#### **[CHAPTER 4](#page-48-0)** *Using Connections 39*

[Using Connections](#page-48-1) **39** [Starting a connection](#page-48-2) **39** [Single Button Connection Manager](#page-49-0) **40** [Selecting startup options](#page-49-1) **40** [Switching connections](#page-50-0) **41** [Cutting and pasting between connections](#page-50-1) **41** [Editing and deleting connections](#page-50-2) **41** [Printing over the network](#page-51-0) **42** [Printing Locally](#page-51-1) **42** [Setting Up Local Printing in an RDP Session 42](#page-51-2) [Local Printing in an ICA Session 42](#page-51-3) [Closing connections](#page-51-4) **42** [Using a Pericom Terminal Emulation connection](#page-52-0) **43**

## **[CHAPTER 5](#page-54-0)** *Changing ThinSTAR Properties 45*

[Changing Configurations](#page-54-1) **45** [Understanding ThinSTAR properties](#page-54-2) **45** [Accessing the ThinSTAR Properties dialog box](#page-54-3) **45** [The General tab](#page-55-0) **46** [Appliance Name](#page-55-1) **46** [The Display tab](#page-56-0) **47** [The Network tab](#page-57-0) **48** Control Panel tab **50** [Volume and Sounds](#page-59-0) **50** [Date / Time](#page-60-0) **51** [Internet Options](#page-60-1) **51** [RDP Printers](#page-61-0) **52** [ThinPrint®](#page-62-0) **53** [TCP Print](#page-63-0) **54** [LPD Print](#page-63-1) **54** [Global RDP Settings](#page-64-0) **55** [Connection Manager](#page-65-0) **56**

#### **57**

[Security](#page-66-0) **57** [Mouse Settings](#page-67-0) **58** [Keyboard Settings](#page-67-1) **58** [Touch Screen](#page-68-0) **59** [NCD Update Setting](#page-69-0) **60** [The Inventory tab](#page-69-1) **60** [Changing the Global ICA Client Settings](#page-70-0) **61** [Hotkeys tab](#page-70-1) **61** [Preferences tab](#page-71-0) **62** [Server Location tab](#page-72-0) **63** [Firewall Settings tab](#page-72-1) **63** [PNLite tab](#page-73-0) **64**

## **[Appendix 5](#page-76-0)** *Using LPR/LPD Printing 67*

[Network printing using LPR/LPD](#page-76-1) **67** [Configuring the ThinSTAR for LPR/LPD printing](#page-77-0) **68** [Windows 2000 LPR/LPD printing to the ThinSTAR](#page-78-0) **69** [Windows NT 4 LPR/LPD printing to the ThinSTAR](#page-78-1) **69** [Linux/UNIX LPR/LPD printing to the ThinSTAR](#page-79-0) **70** [Frequently observed issues](#page-80-0) **71** [Don't use punctuation](#page-80-1) **71** ["Printer name" really means Queue Name](#page-80-2) **71**

## *[I](#page-82-0)ndex 73*

# <span id="page-10-0"></span>*Introduction*

*This introduction describes the purpose and structure of this manual, as well as other sources of information.*

# <span id="page-10-1"></span>**Overview**

<span id="page-10-4"></span><span id="page-10-3"></span><span id="page-10-2"></span>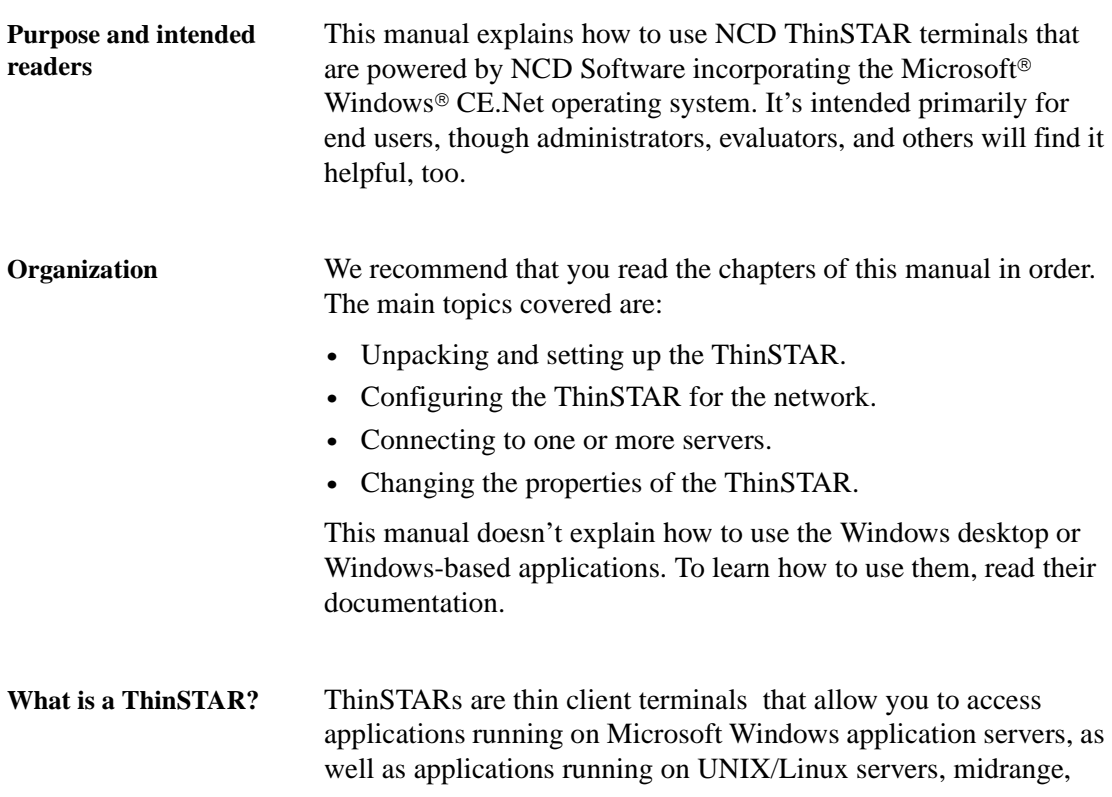

#### Introduction

and mainframe computers, and on the Internet/intranet. Compared to personal computers, ThinSTARs are simple devices, since most of the computing is done by the servers.

ThinSTARS can connect to servers running Microsoft Windows 2000 Server (as well as Advanced Server and Datacenter Server versions), Microsoft Windows NT 4 Server, Terminal Server Edition (TSE), and to servers that are running Citrix MetaFrame®, WinFrame®, or Citrix Device Services (CDS). Using the Pericom terminal emulation suite, you can also connect to mainframes and minicomputers. Plus, you can connect printers, modems, bar code scanners, and other peripheral devices a ThinSTAR. Some models of ThinSTAR include Microsoft Internet Explorer Web browser for viewing and printing HTML Web pages.

# <span id="page-11-0"></span>**Getting More Information**

<span id="page-11-2"></span><span id="page-11-1"></span>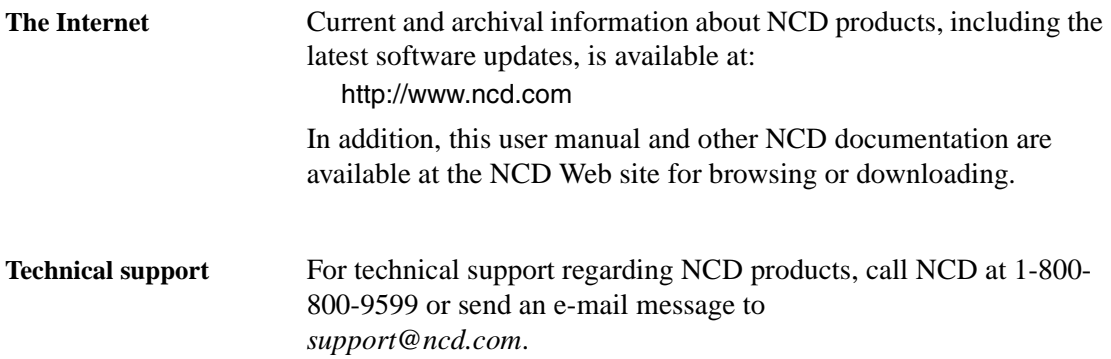

# <span id="page-12-0"></span>**CHAPTER 1** *Setting Up the NCD ThinSTAR*

*This chapter describes setting up the ThinSTAR.*

# <span id="page-12-1"></span>**Unpacking the ThinSTAR**

#### <span id="page-12-2"></span>**Packaging contents** The ThinSTAR is shipped in cartons, containing these items. Depending on the shipping configuration, one or more of the items may be contained in separate shipping cartons (such as a monitor, keyboard, and mouse):

#### <span id="page-12-3"></span>**ThinSTAR**

- **•** A mouse with cable attached.
- **•** A power cable.
- **•** A Quick-Start Guide

#### <span id="page-12-4"></span>**Monitor**

- **•** A monitor power cable (attached to some monitors).
- **•** A monitor video cable (attached to most monitors).
- **•** A tilt/swivel base, attached or unattached.

To unpack the ThinSTAR, open the cartons, remove the components, and save the packing materials in case you need to repack them.

#### Setting Up the NCD ThinSTAR

# <span id="page-13-0"></span>**Connecting the Components**

**The serial and parallel ports can be used with ICA and terminal emulation connections.**

**NOTE** 

<span id="page-13-1"></span>**Back panel connectors** The diagrams on the following page below show the back panel of the ThinSTAR.

> The following is an explanation of the different connections that can be found on a NCD ThinSTAR.

**•**MOUSE is a PS/2-type mouse port. ⊕

**•**KEYBOARD is a PS/2-type keyboard port. **BEEFER** 

**•**LAN is an RJ-45 jack. The ThinSTAR automatically detects and connects to either 10BaseT or 100BaseT (twisted-pair) Ethernet.

**•**PARALLEL is a standard DB-25 parallel port for local printers.

 $|$ olol $|$ 

且

聶

**•**COM 1 and COM 2 are DB-9, RS-232 serial ports. Depending on which software version is loaded in the ThinSTAR, serial ports may be used for peripheral

devices such as modems, personal digital assistants (PDAs), and bar code scanners.

- **•**USB ports (two Type A USB ports)  $\curvearrowleft$ 
	- **•**MIC is a 3.5 mm microphone jack.
	- **•**LINE IN is a 3.5 mm line audio input jack.
	- **•**LINE OUT is a 3.5 mm audio output jack.

**•**MONITOR is a standard DB-15, high-density, VGAtype monitor connector.

• The power supply connects through the supplied power cable. It automatically detects and accepts either 120 VAC or 240 VAC line voltage.

## <span id="page-13-2"></span>**Connecting the cables 1 Connect the keyboard cable to the KEYBOARD port.**

**2 Connect the mouse cable to the MOUSE port.**

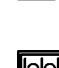

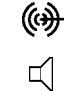

 $\Box$ 

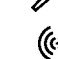

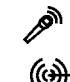

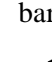

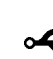

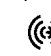

#### Setting Up the NCD ThinSTAR

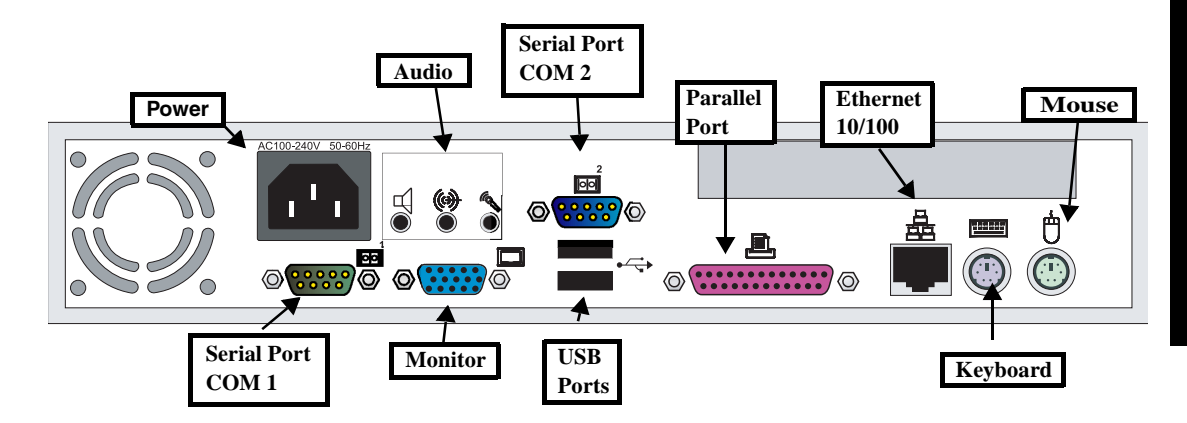

# **ThinSTAR back panel**

# **Setting Up**

<span id="page-15-0"></span>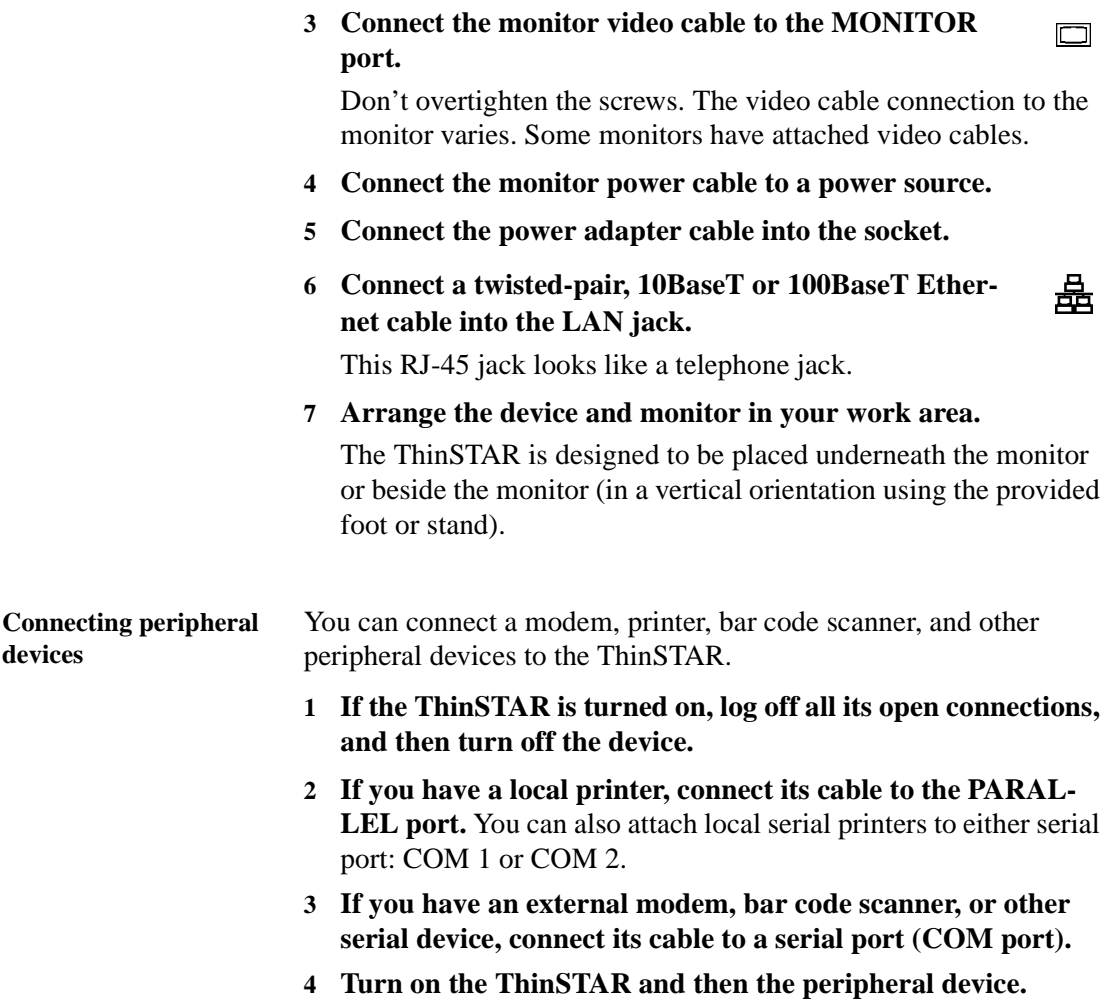

# <span id="page-16-0"></span>**Using the Front Panel**

#### <span id="page-16-1"></span>**ThinSTAR Front Panel** Here are the details of the ThinSTAR front panel (see drawing on the following page).

- To turn on the ThinSTAR, push in the triangular on/off  $\mathbf{0}$ switch on the front panel.
- **• To turn off the ThinSTAR**, push the on/off switch again.
- **•** The *network activity indicator* lights when network activity is detected by the ThinSTAR. Amber color indicates a 10 BaseT connection. Green color indicates 100 BaseT connection.
- **•** The *power indicator* lights when the ThinSTAR is powered on.

#### Setting Up the NCD ThinSTAR

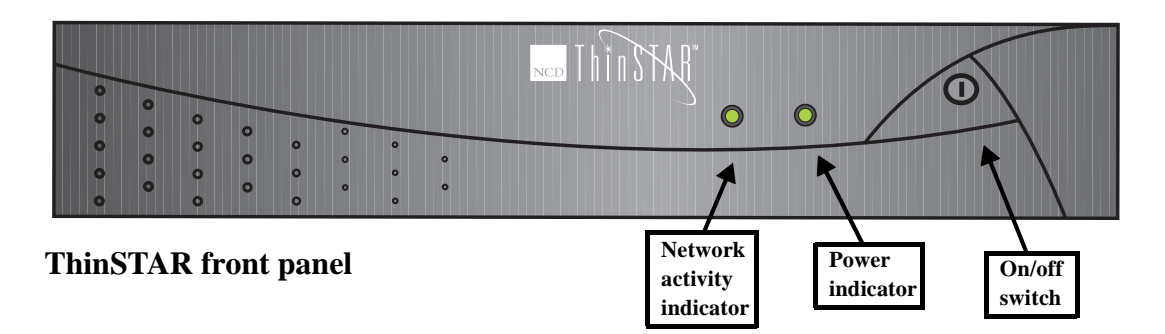

# <span id="page-18-0"></span>**Arranging Your Work Area**

<span id="page-18-1"></span>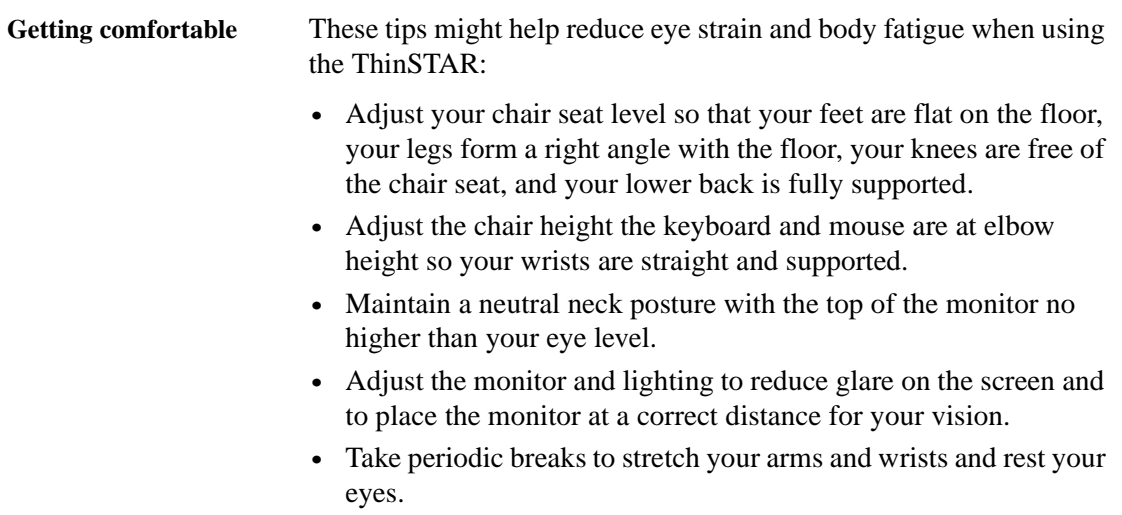

### Setting Up the NCD ThinSTAR

# <span id="page-20-0"></span>**CHAPTER 2** *Configuring the ThinSTAR*

*This chapter describes how to configure the NCD ThinSTAR for a network.*

## <span id="page-20-1"></span>**Automatic ThinSTAR Properties Configuration**

<span id="page-20-2"></span>**Automatic ThinSTAR Properties Configuration** NCD software incorporating Windows CE.Net contains the ability to be configured automatically from the server. Using NCD's ThinPATH Management Portal software, the network administrator can create a properties configuration template which each ThinSTAR will pull from the server when it is powered on. The ThinSTAR will also continue to check for changes to the properties configuration template every time it is powered on.

**Note:** If the automatic properties configuration is used, then the setup wizard will not appear when the ThinSTAR is booted for the first time.

# <span id="page-20-3"></span>**Selecting the Initial Configurations**

<span id="page-20-4"></span>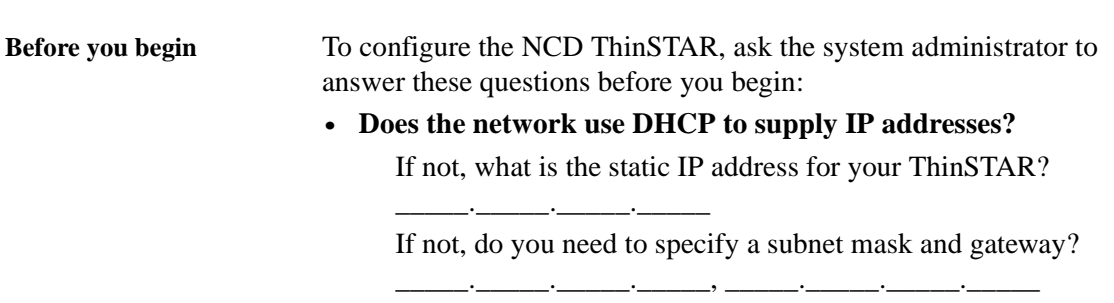

#### **• Does the network use DNS or WINS to name servers?**

If it uses DNS, what are the IP addresses of the primary and secondary DNS servers and the default domain name?

If it uses WINS, what are the IP addresses of the primary and secondary WINS servers?

\_\_\_.\_\_\_.\_\_\_.\_\_\_ , \_\_\_.\_\_\_.\_\_\_.\_\_\_, \_\_\_\_\_\_\_\_\_\_\_\_\_\_\_\_\_\_

\_\_\_.\_\_\_.\_\_\_.\_\_\_, \_\_\_.\_\_\_.\_\_\_.\_\_\_

The NCD Setup wizard guides you through the process of configuring the ThinSTAR. The Setup wizard appears when the ThinSTAR starts for the first time or it has been reset to factory-default settings. [\(See](#page-55-2)  [page 46.](#page-55-2))

- **1 Turn on or reset the ThinSTAR.**
- **2 When the Setup wizard appears, click Next.**
- **3 Read the End User License Agreement, and then click Accept.**
- **4 In the IP Address dialog, select Yes or No, and then click Next.**

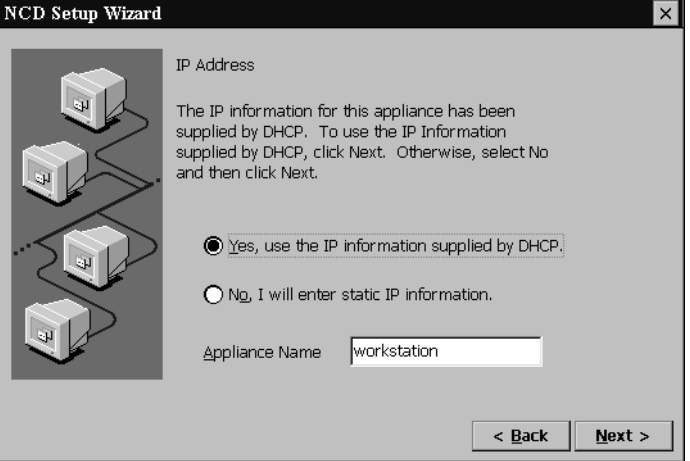

If you select Yes, an IP address for the ThinSTAR is supplied by DHCP. If you select No, enter a static IP address.

#### **NOTE**

**The Internet Protocol (IP) address identifies the ThinSTAR on the network.**

<span id="page-21-0"></span>**The Dynamic Host Configuration Protocol (DHCP) is a serverbased program that automatically supplies an IP address to the ThinSTAR.**

**5 If you selected No in the IP address dialog, type an IP address and other information, if needed, and then click Next.**

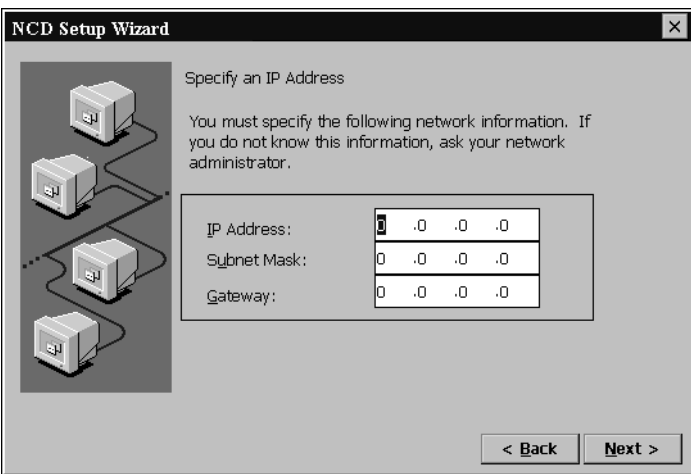

Ask the system administrator if you need to enter subnet mask and gateway settings.

**6 If you specified an IP address, you can enable server name resolution by DNS and/or WINS, and then click Next.**

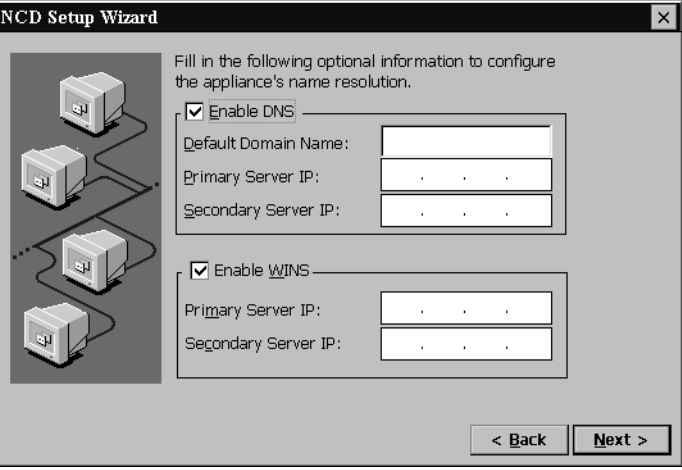

To use DNS, type the default domain name and the IP address(es) of the primary and/or secondary DNS server. To use WINS, type of the primary and/or secondary WINS server IP address(es).

# **NOTE**

**The subnet mask identifies communications to servers that aren't on the subnet and then sends them to a gateway computer. The subnet mask is usually a dotted decimal number with 255 or 0 in its fields.**

**The Gateway setting is the IP address of the computer that routes communications between subnets.**

#### NOTE

**The Domain Name Service (DNS) and Windows Internet Naming Service (WINS) are serverbased programs that translate server IP addresses into more easily remembered names.**

**A domain is a group of servers that share access privileges.**

Tip

**If you want to use the default resolution, there is no need to test it.**

#### **7 Select a Desktop Area resolution and Refresh Frequency, and then click Next.**

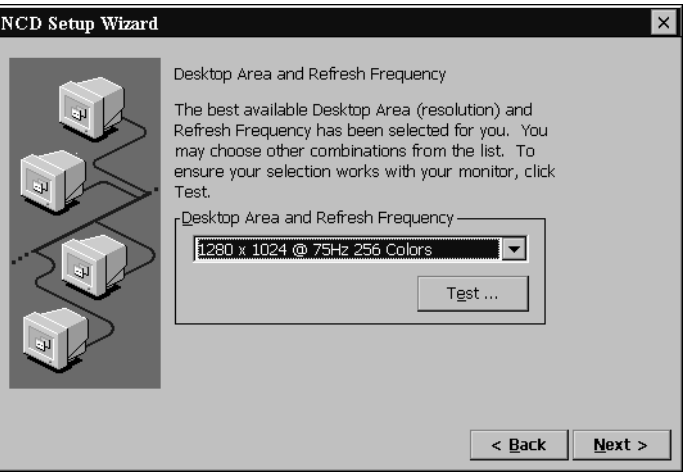

The default setting is 800 x 600 at 60 Hz. You can select higher resolutions and frequencies if your monitor supports them.

To test the settings, click **Test** and then **OK**. If a solid blue rectangle appears on your screen, the resolution and refresh frequency that you chose are supported by your monitor.

**8 Select whether you would like to setup a Web Browser connection or define RDP printers**.

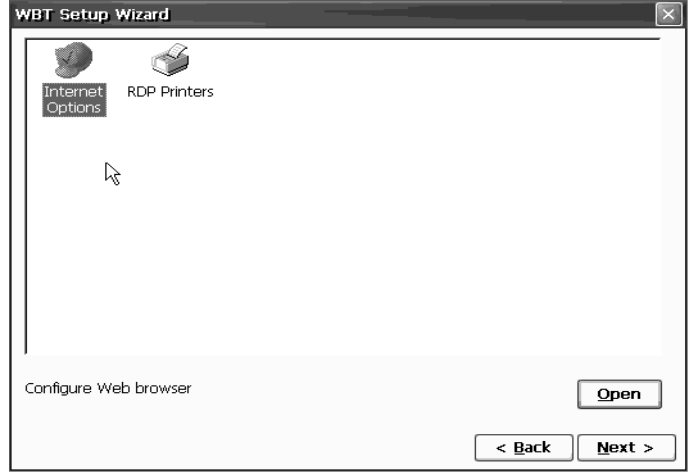

**9 You have successfully completed the NCD Setup Wizard, click Back to change any settings that you have specified, or Finish to apply the settings.**

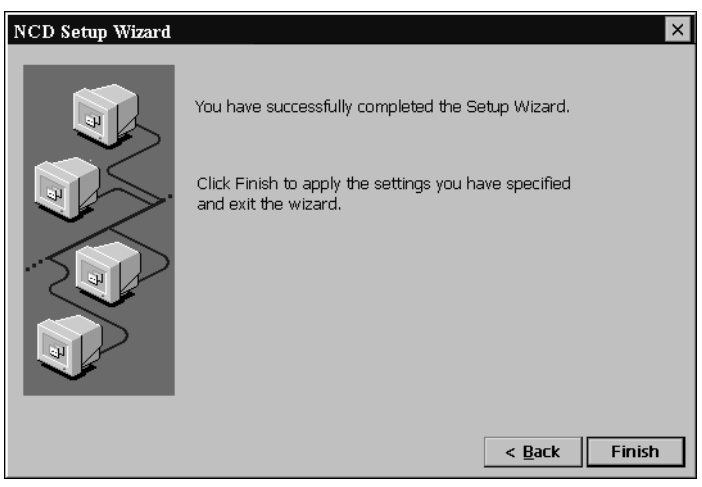

**10 If you have selected changes to any network settings or the desktop area and refresh frequency, click Yes to restart the ThinSTAR.**

When the ThinSTAR restarts, the Terminal Connection Manager appears.

If you selected DHCP to supply an IP address but no DHCP server responds within 25 seconds, the Waiting for DHCP Response dialog box appears.

- **•** To try DHCP again, click **Restart**.
- **•** To restart without DHCP, click **Cancel**, press **F2**, type an IP address in the Network tab of the Terminal Properties dialog box, click **OK**, and then restart the ThinSTAR.

Configuring the ThinSTAR

# <span id="page-26-0"></span>**CHAPTER 3** *Creating Connections*

*This chapter describes how to create server connections on the ThinSTAR.*

# <span id="page-26-1"></span>**Automatic Terminal Connection Configuration**

<span id="page-26-2"></span>**Automatic Terminal Connection Configuration** NCD software incorporating Windows CE.Net contains the ability to be configured automatically from the server. Using NCD's ThinPATH Management Portal software, the network administrator can create a connection configuration template which the device pulls from the server when it is powered on. The ThinSTAR also continues to check for changes to the connection configuration template every time it is powered on.

# <span id="page-26-3"></span>**NCD Connection Manager**

Except for when you initially configure the ThinSTAR, or after you have intentionally factory reset the device, the NCD Connection Manager appears whenever the ThinSTAR starts. The Connection Manager lets you configure and manage connections to servers.

You can make RDP and ICA connections to servers running Microsoft® Windows® 2000 Server or Windows® NT 4.0 Terminal Server Edition. PPP (Point to Point Protocol)/RAS (Remote Access Server) dialup connections can be configured to run RDP and ICA connections on remote servers. Pericom terminal

#### **NOTE**

**RDP and ICA are protocols that enable Thin-STARs to use Windowsbased programs running on servers.**

**ICA connections require Citrix's MetaFrame, WinFrame, or CDS to be installed on the server to which you are connecting.**

emulation connections can be used to connect to servers, minicomputers, and mainframes

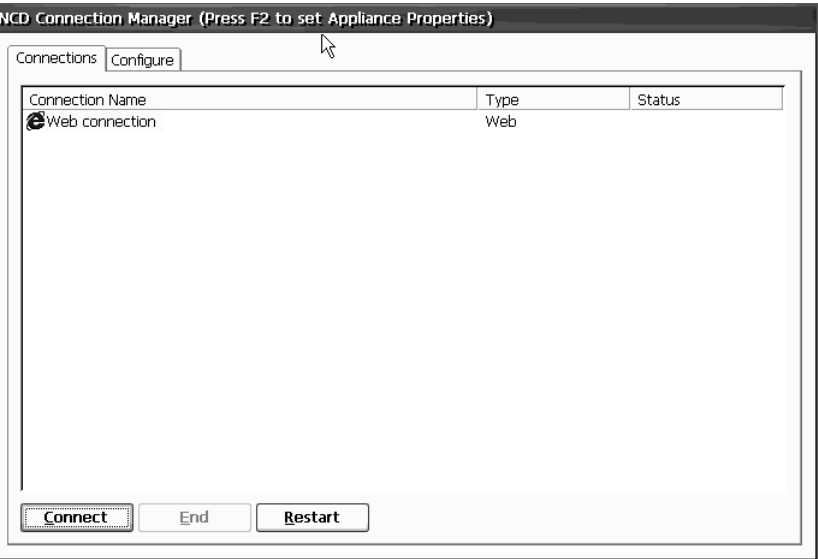

**Note:** There is also a simplified Single Button Connection Manager used to connect to a ThinSTAR's default connection ([see "Single](#page-49-2)  [Button Connection Manager" on page 40](#page-49-2)).

<span id="page-27-0"></span>**Adding a connection 1 If the Connection Manager isn't on screen, press CTRL + ALT +**

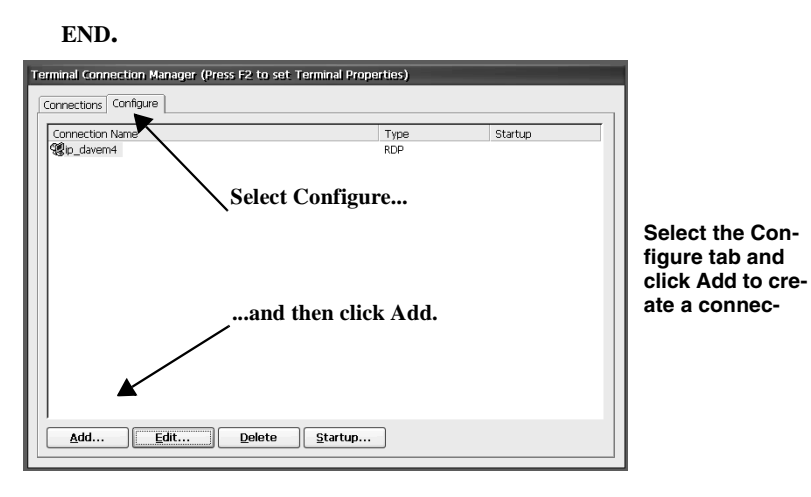

**2 Select the Configure tab.**

 $Add...$ 

#### **3 Click Add.**

Once you click **Add**, the New Connection dialog will appear. Continue by following the directions on creating the specific type of connection you would like to establish as further explained in this chapter.

<span id="page-28-1"></span><span id="page-28-0"></span>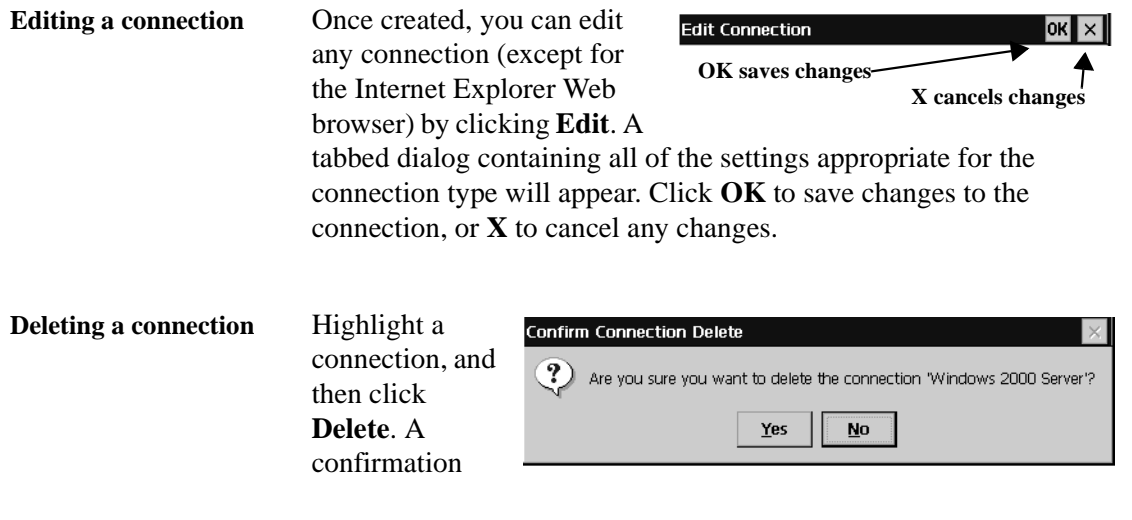

**Creating Connections**

**Creating Connections** 

dialog box will appear. Click **Yes** to delete the highlighted connection.

<span id="page-29-0"></span>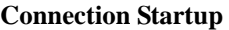

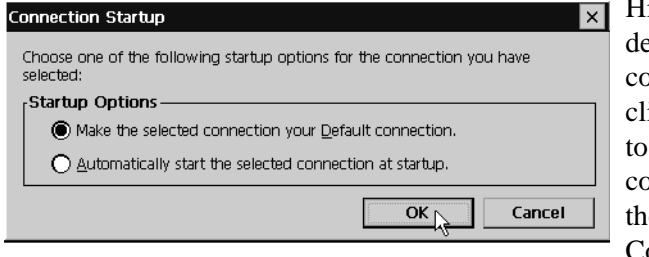

**Fighlight any** efined nnection and ick **Startup** set the onnection as e Default Connection, or

to set the connection to automatically start at device setup:

- **• Make the selected connection your Default connection.** Only a single connection can be defined as the Default connection. The Default connection is started when the user clicks **Connect** on the ThinPATH Connection Manager one-button connection manager. (See ["Enable Single button view - Click this checkbox to display](#page-66-1)  [a Single Button Connection Manager in place of the default Con](#page-66-1)nection Manager. When enabled, the ThinPATH Connection Manager Connect button starts the connection defined as the Default Connection in the Connection Manager. (See "Connec[tion Startup" on page 20.\)" on page 57](#page-66-1).)
- **• Automatically start the selected connection at startup.** You can select one connection that will automatically start when the ThinSTAR starts up. If you want all connections to automatically start, you can use the Autostart all connections checkbox on the Administration tab of the NCD ThinSTAR Properties dialog. See ["Autostart all connections" on page 56.](#page-65-1)

## <span id="page-29-1"></span>**Creating an RDP connection**

**1 In the drop-down list, select** *Microsoft Remote Desktop Client,*

#### **and the click OK.**

down

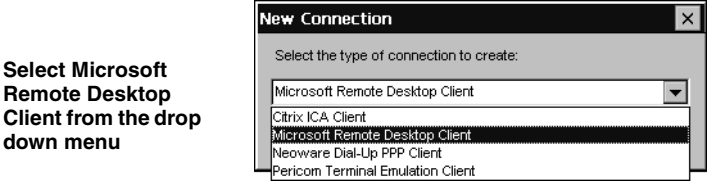

**2 Type a name for the connection, as well as the IP address or DNS or WINS name of the server to which you would like to connect. Click in the Low Speed Connection checkbox if you are using a wide-area network. When finished, click Next.**

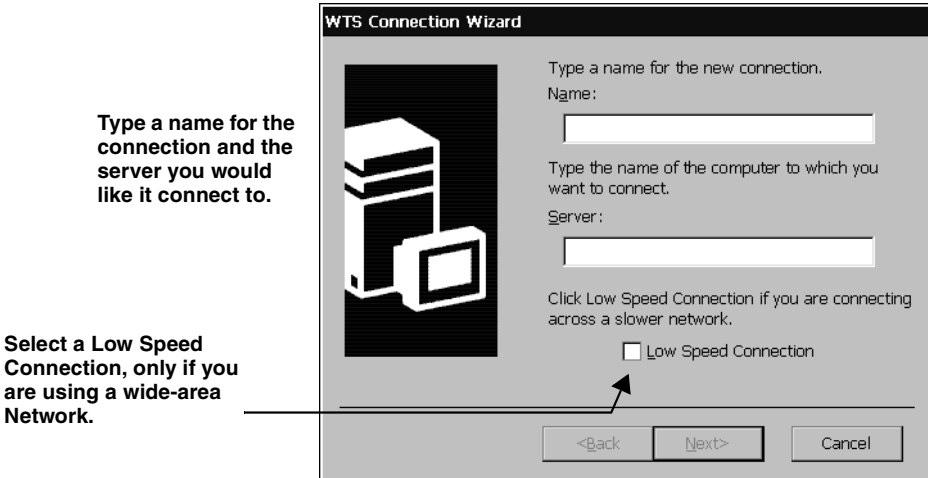

**3 If you want, select Automatic Logon, and then type your user name, password, and domain name. When finished, click**

#### **Next.**

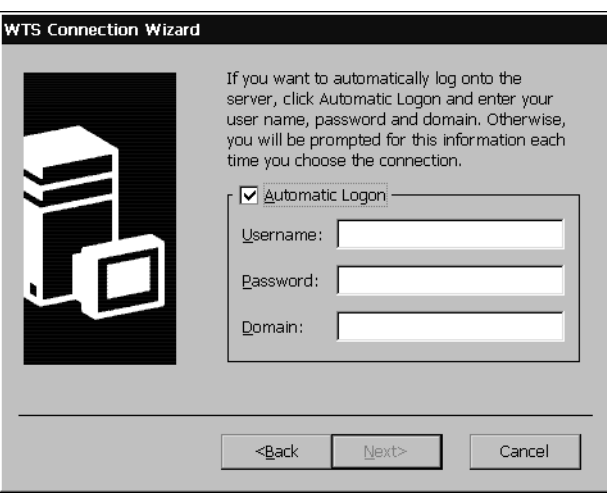

**Click the Automatic Logon checkbox and then enter your logon information.**

> If you don't type this information now, it will be requested each time you start this connection.

> **Note:** If this ThinSTAR is used by multiple people, then do not enter this information.

**4 Select Desktop or Application file name, and click Next.**

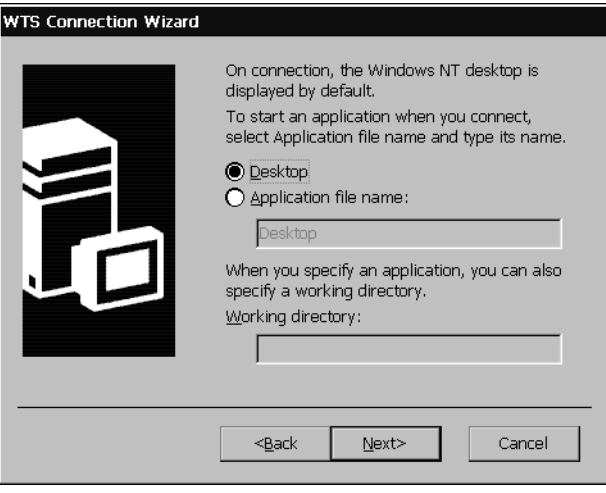

**Select Desktop or Application file name and enter the appropriate information, if necessary.**

For a connection that opens to a full-screen Windows desktop, select Desktop. For a connection that opens to a specific Windows-based program, select Application file name, and then type its name and (optionally) a working directory for its files.

**5 Click Finish or select back to change any configuration options for this connection.**

The connection will appear in the Connection Manager.

# <span id="page-32-0"></span>**Creating an ICA connection**

ICA is a network protocol used by Windows NT-based servers running Citrix MetaFrame, WinFrame, or CDS. ICA connections also let you create dial-in and null-modem serial port connections.

- **1 In the Connection Manager select the Configure tab and then click Add.**
- **2 Select** *Citrix ICA Client* **from the drop-down list, and then click OK.**

**Select Citrix ICA Client from the drop down menu**

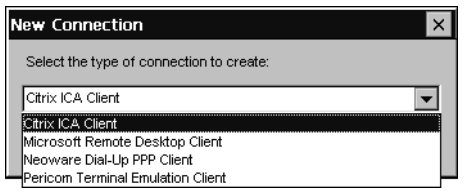

- **3 Select a connection type, and then click Next.**
	- **•** If you're using an Ethernet network, select *Network Connection.*
	- **•** If you're using a serial port connection, select *Dial-in Connection*.
- **4 If you selected a network connection, select a Citrix server or a published application, and then click Next.**

**Note:** If you are using a version of Citrix MetaFrame prior to XP in your server farm, you may not see a list of servers or applications in this dialog because the ICA 6.2 client defaults to a broadcast protocol of "TCP + HTTP browser" and earlier server

#### **NOTE**

**A published application is a server-based program to which you can directly connect.**

**Creating Connections**

**Creating Connections** 

farms typically use "TCP browser" broadcasts. For information about changing the global browser protocol, see ["Changing the](#page-70-2)  [Global ICA Client Settings" on page 61.](#page-70-2)

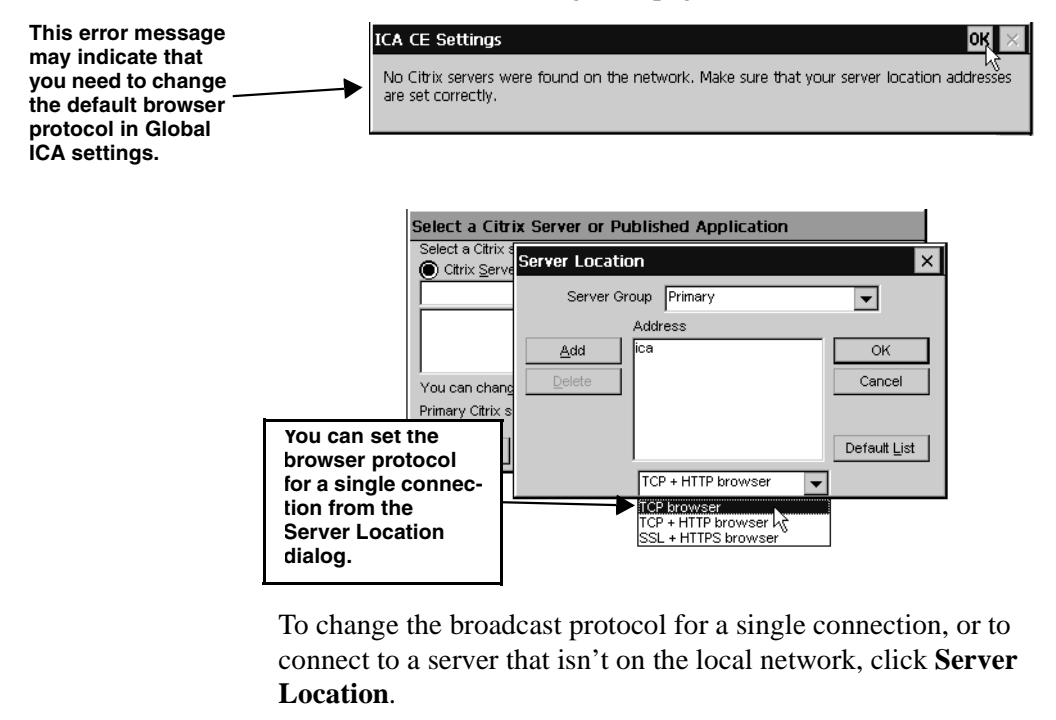

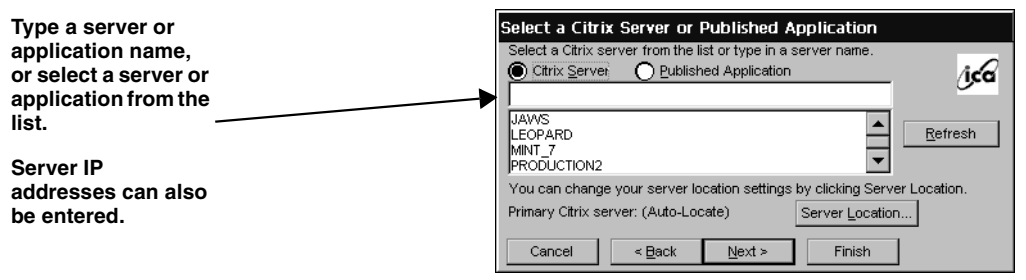

**5 If you selected a dial-in connection, select a dial-in device and serial communication (COM) port and other settings, and**

#### **then click Next.**

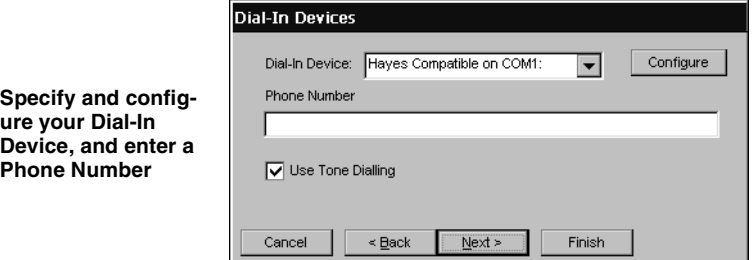

- **•** To configure a modem connection, select a Hayes compatible device, type a phone number, and then click **Configure** to select the port settings and call options. Set the Connection Preferences to match the modem settings, and then click **OK**.
- **•** To configure a null-modem connection, select a serial cable device, click **Configure** to select the serial port settings, and then click **OK**.
- **6 Type a title for the ICA connection, and click Next**

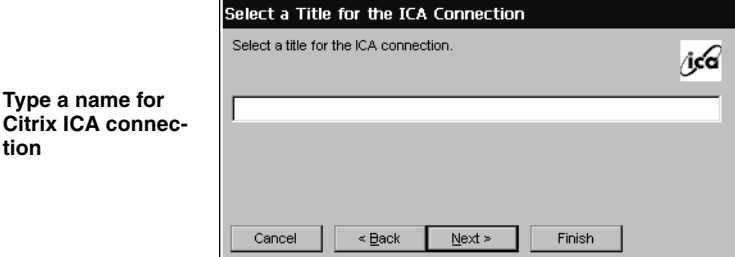

**7 If you want, specify a Windows application to start with the**

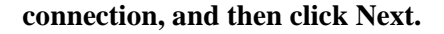

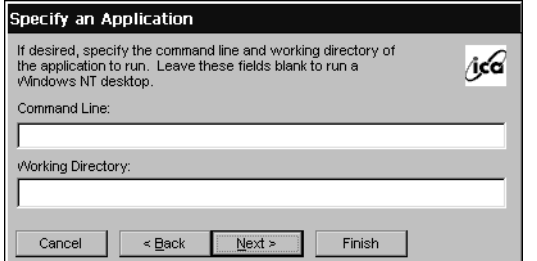

**Type the command line and the working directory of an application to autostart when you start this connection.**

In the Command Line box, type the path and application name. For example, if Microsoft Notepad was located in the C:\WTSRV directory, you would type *C:\WTSRV\Notepad.exe*.

In the Working Directory box, type the drive and path of its working directory. For example, *C:\My Documents*.

**8 If you want, specify logon information, and then click Next.**

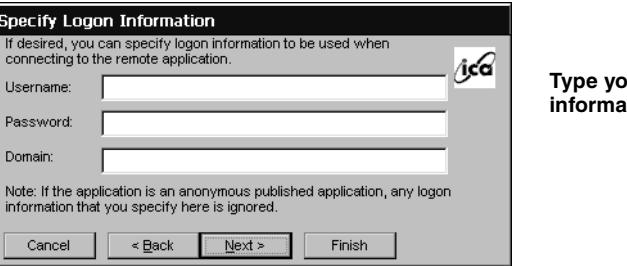

**Type your logon information.**

If you don't type logon information now, it will be requested when the connection starts.

**9 Select a color depth, and then click Next.**

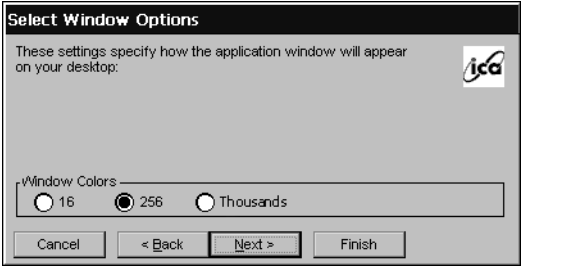

**Select the number of simultaneous onscreen colors you would like this connection to use. (MetaFrame is required on the server for color depths higher than 256 colors.)**
**Note:** The option to use thousands of colors is only available when the device's desktop area and refresh frequency is set to a resolution that supports high color (i.e. - 800x600 @ 85hz high color (16-bit)). See [page 21](#page-30-0).

**10 If needed, select printing, data compression sound, speedscreen, and encryption settings. When finished, click Next.**

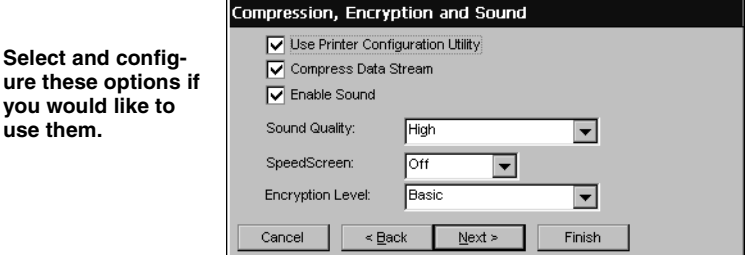

## **Use Printer Configuration Utility**

If you are using MetaFrame 1.8 or later, you have two choices regarding configuring printers attached locally to the NCD terminal: (1) If only Administrators (using the MetaFrame Printer Configuration Utility on the server) are to define and configure any locally attached printers -- check the box, or (2) if users need to locally define printers for their MetaFrame sessions -- uncheck the box.

## **Compress Data Streams**

If you're using a dial-in connection or wide-area network, you can select Compress Data Stream to increase performance.

## **Enable Sound**

If the NCD terminal and network support ICA audio, select Enable Sound, and then select a sound quality. High is recommended for high-speed connections, Medium for most connections, and Low for dial-in connections.

## **SpeedScreen**

If you are using MetaFrame 1.8 Feature Release 1 or later, you can enable SpeedScreen3. Speedscreen3 is designed to enhance the performance of the low bandwidth or high latency connection. For slower server connections set the SpeedScreen option to **On**. If you are uncertain of the connection speed set the SpeedScreen option to **Auto**.

## **Encryption Level**

If the MetaFrame server includes the optional Citrix SecureICA™ Services, you can choose different encryption levels for the connection (up to 128-bit RC5 encryption). If SecureICA has not been installed on the MetaFrame server, choose *Basic* encryption.

**11 Click in the checkbox if you would like to use an alternate address when connecting through firewalls. Click in the SOCKS checkbox if you would like to connect via a SOCKS proxy server. If so, specify the address and port for the proxy to use. When you complete this step, click Finish.**

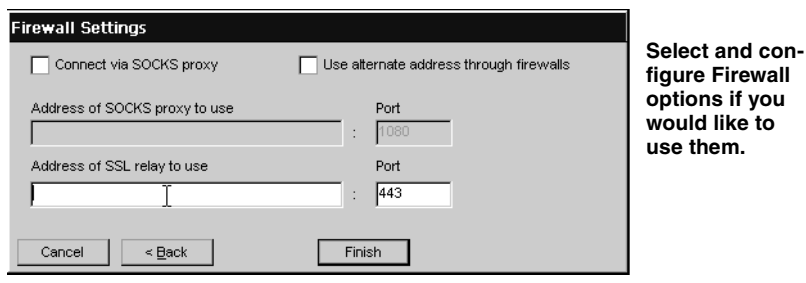

The ICA connection will appear in the Connection Manager.

## **Creating a PPP/RAS dialup connection**

## NOTE

**The dialup connection functionality will be available in a future release.**

PPP (Point to Point Protocol)/RAS (Remote Access Server) is the Internet Standard for the transmission of network packets over dialup connections. Once a PPP/RAS connection has been establish, a user can then run RDP, ICA, or terminal emulation server sessions.

- **1 In the Connection Manager select the Configure tab and then click Add.**
- **2 In the New Connection popup dialog select** *NCD Dial-Up PPP Client* **from the dropdown menu, and then click OK.**
- **3 The NCD Create New PPP Connection Wizard starts and the first step is to type a name for the connection. Click Next to continue.**
- **4 Select a modem from the drop down menu. Note:** If an internal modem is installed, it will be seen as "Com 3:".
- **5 After you've selected the modem, click Device Properties.** In the Device Properties dialog define the Port Settings and Call Options according to the modem setup. To learn the setting for the modem, read its manual. Once you've completed setting up the modem configuration, click **OK** in the upper right hand of the Device Properties dialog.

**Note:** When setting the baud rate for 56k modems, choose "115200."

**6 If the Internet Service Provider (ISP) or the system administrator has specified settings for the PPP/RAS connection then click TCP/IP Settings in the Select Modem dialog.**

To enter these specific settings, click on the User Specified radio buttons and then enter the settings. When finished, click **OK** in the upper right hand corner. To configure the connection using SLIP, and/or compression, check with the system administrator for the proper settings. The use of a remote gateway is selected by default when using a PPP Dial-Up connection. If you are using this connection to augment the Local Network with a connection to a remote site, then check with the network administrator to see if the use of a remote gateway is necessary.

**7 If you would like to secure the Dial-Up PPP connection using encryption, select the Security button in the Select Modem dialog.**

### Creating Connections

Click the checkboxes that coincide with the security you would like to provide for the connection. When finished, click **OK**. Click **Next** in the Select Modem dialog to continue.

- **8 Enter your login information. When complete, click Next. Note:** This information is used to login, via PPP/RAS, to the ISP or other network. It may be different from your Windows login information. A domain name is not always necessary for a PPP/RAS connection. Check with you System Administrator to confirm if a domain name should be entered with this PPP/RAS connection.
- **9 To automatically start one or more host connections when you establish a Dial-Up PPP connection, select those host connection names you would like to autostart and click Next. Note:** To select multiple host connections to autostart, hold down **Ctrl** and click on each host connection you would like to autostart. To select a range of host connections to autostart, click on the first connection, hold down **Shift**, and then click on the last host connection you would like to include. This will select every name between the first and last connections that you clicked.
- **10 Enter the telephone number to your internet service provider or your dial-up server.**

Once you've specified the telephone number, click **Finish** to complete the PPP/RAS connection configuration.

## **Creating a Pericom Terminal Emulation Connection**

Pericom terminal emulation connections allow the user to connect to servers, minicomputers, and mainframes by emulating terminals. The supported terminal emulations include:

- **• ADDS A2.**
	- **• ANSI BBS.**
	- **• DEC VT52, VT100, and VT300 7-bit and 8-bit.**
	- **• Hazeltine HZ1500.**
	- **• HP70092.**
	- **• IBM 3151.**

## *30 Creating a Pericom Terminal Emulation Connection*

**For more detailed information about the Pericom terminal emulation client, read the** *Terminal Emulation User's Guide***, available at** *www.ncd.com***.**

Tip

- **• IBM3270 (3278 models 2, 3, 4, 5, 2-E, 3-E, 4-E, and 5-E; 3279 models 2, 3, 4, 5; and 3287 model 1).**
- **• IBM5250 (including keyboard macros).**
- **• SCO Console.**
- **• Tandem 6530.**
- **• Televideo TVI910 and TVI920.**
- **• Wyse WY50, WY50+, and WY60.**

To create a terminal emulation connection, you must select the emulator type and the host computer. You can also select Telnet, serial port, autologin, and client printer settings.

- **1 In the Connection Manager, select the Configure tab and then click Add.**
- **2 In the New Connection popup dialog select** *Pericom Terminal Emulation Client* **from the dropdown menu, and then click OK.**

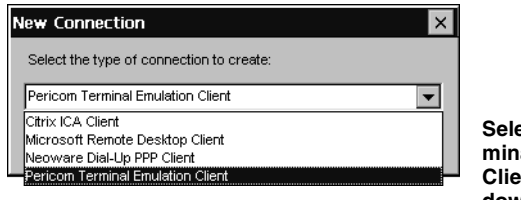

**Select Pericom Terminal Emulation Client from the drop down menu**

**3 Type a connection name, select a terminal emulation and**

### Creating Connections

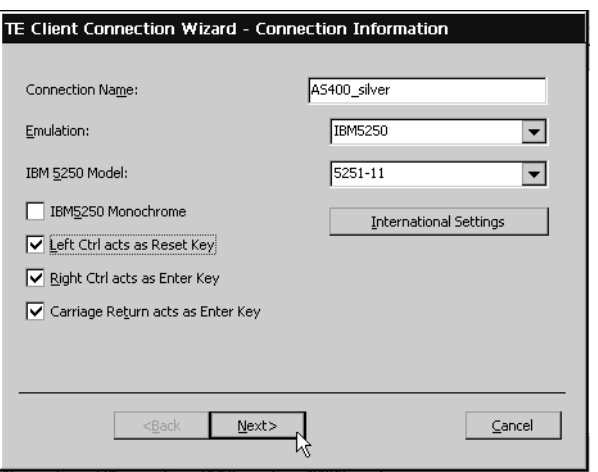

**model type (if required), and then click Next.**

**Note:** Click **International Settings** to specify the type of keyboard you are using for your terminal emulation session.

**4 Select the type of connection you are using to connect to the server, minicomputer, or mainframe.**

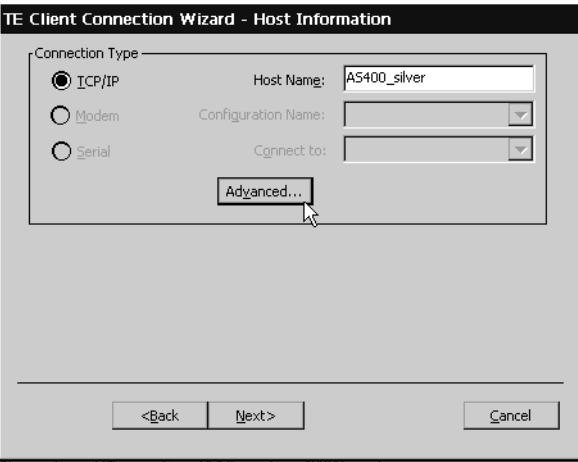

**•** For a connection to an Ethernet network, select *TCP/IP*, and continue with step 5.

- **•** For a dial-in serial port connection, select *Modem*, and continue with step 6.
- **•** For a null-modem serial port connection, select *Serial*, and continue with step 7.
- **5 If you selected a TCP/IP connection, type the IP address or DNS/WINS name of the host computer, and then click Advanced.**

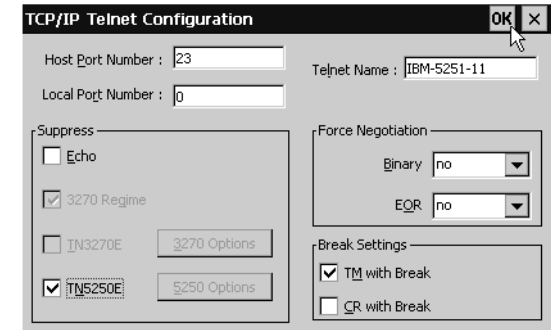

- **•** To change the default Telnet port number, 23, type another 16-bit port number.
- **•** To override the terminal name reported over Telnet, type a name in the Telnet Name box.
- **•** To avoid generating a Telnet echo when the connection starts, select Suppress Echo.
- **•** To select Telnet Binary or EOR options, select *DO* in the Force Negotiation section.

*No*, the default setting, won't force any negotiations. *DONT* forces a negotiation by telling the host that the option isn't supported.

**•** To send a timing mark (TM) or carriage return (CR) with a Telnet break packet, select the appropriate break settings.

## **NOTE**

**To use a host name, a DNS or WINS server must be specified for the NCD terminal.**

## NOTE

**The Telnet configurations you can make depend on the selected emulation.**

### Creating Connections

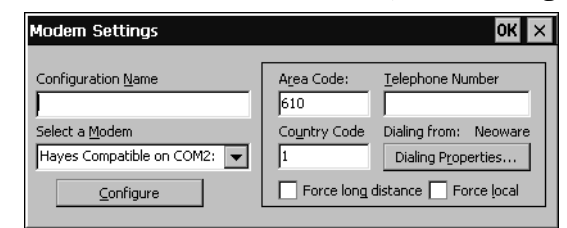

**6 If you selected a modem connection, click Configure.**

- If this is a new configuration, type a configuration name.
- **•** To set serial port settings and call options, click **Configure**.
- **•** To set advanced dialing settings, click **Dialing Properties**.
- **7 If you selected a null-modem connection, select serial communication (COM) port 1 or 2, click Configure, select the serial port settings, and then click OK.**

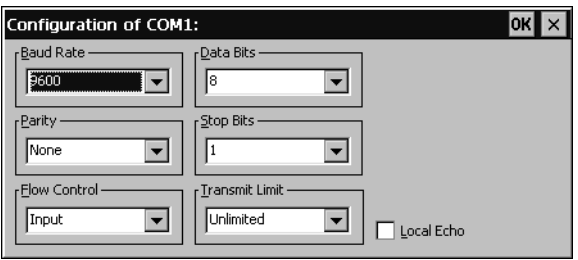

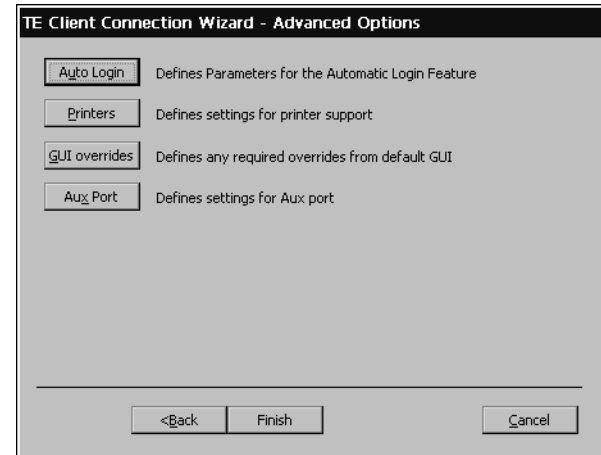

**8 Click Next to display the Advanced Options dialog box.**

Auto Login

**9 To create an autologin connection, click Auto Login, select settings, and then click OK.**

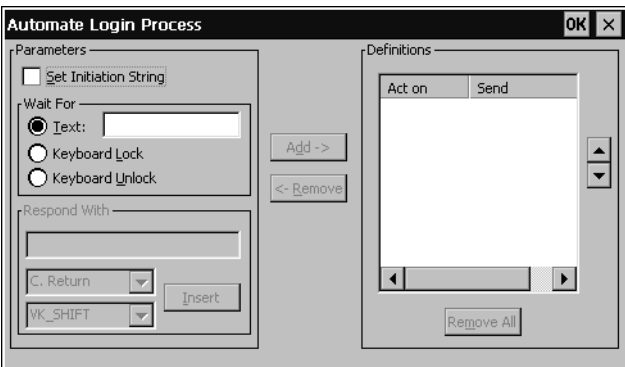

**•** To automate the login, first type the login prompt sent by the host (for example, *login:*) in the Wait For box. Then type your username in the Respond With box, select an item from the drop-down menu (for example, *C. Return*), click **Insert**, and click **Add** to add it to the Definitions list.

Repeat this procedure for the password and any other prompts sent by the host. The prompts that you type in the Wait For box must exactly match the prompts sent by the host.

## **NOTE**

**Autologin connections automatically enter your username, password, and other information when you log into a host. To set up an autologin connection, you need to know the exact prompts sent by the host at login.**

## Creating Connections

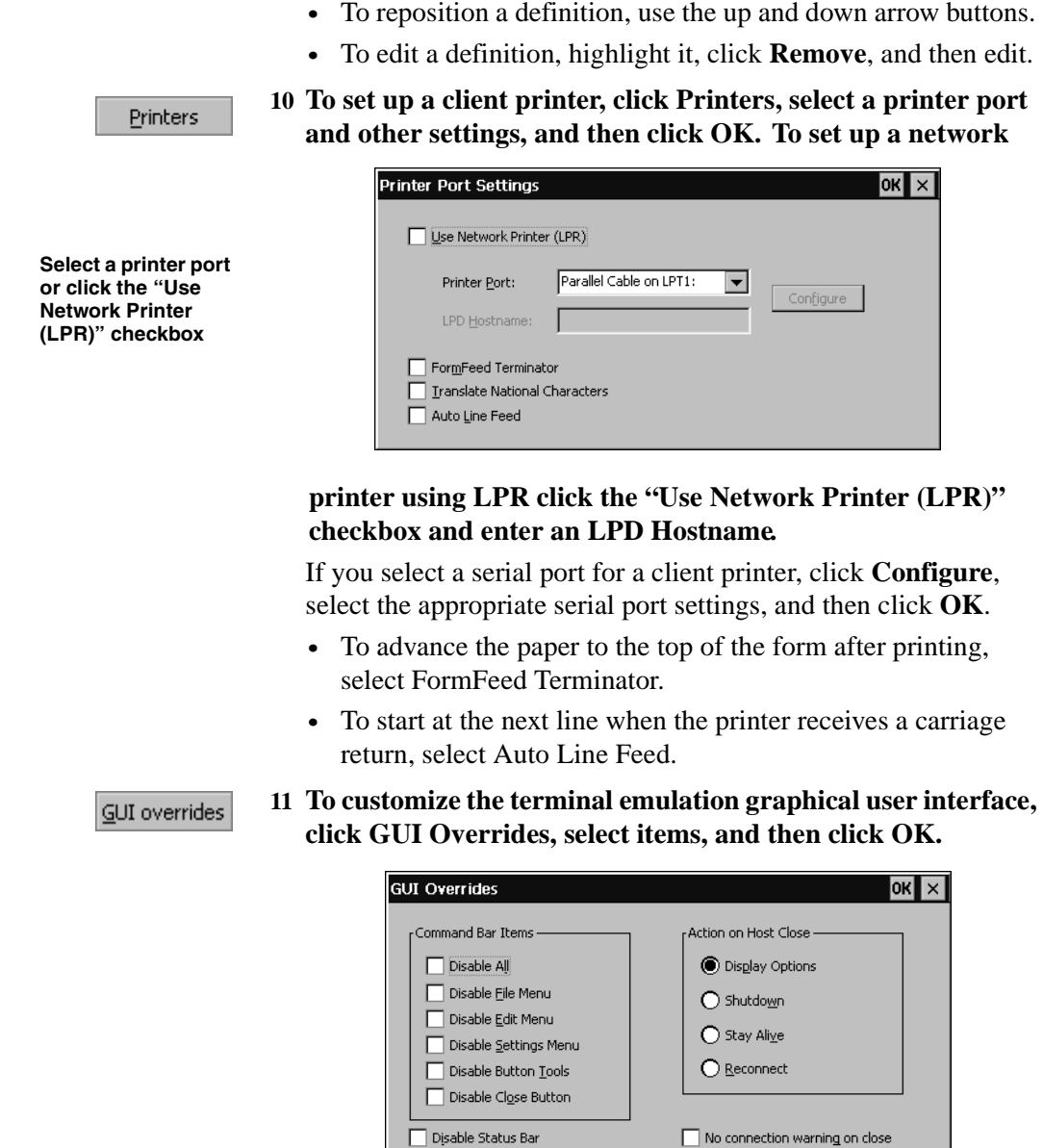

Aux Port

**12 If you would like to add an auxiliary device to be used during**

**the terminal emulation session, click Aux Port.**

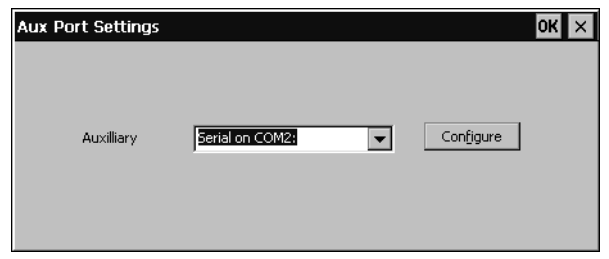

**13 In the Advanced Options dialog box, click Finish.**

## Creating Connections

# **CHAPTER 4** *Using Connections*

*This chapter describes how to use server connections on the ThinSTAR.*

## **Using Connections**

**Starting a connection** Once a connection has been created, you can start that connection.

## **1 In the Terminal Connection Manager, select the Connections tab.**

To display the Terminal Connection Manager, press CTRL + ALT  $+$  END.

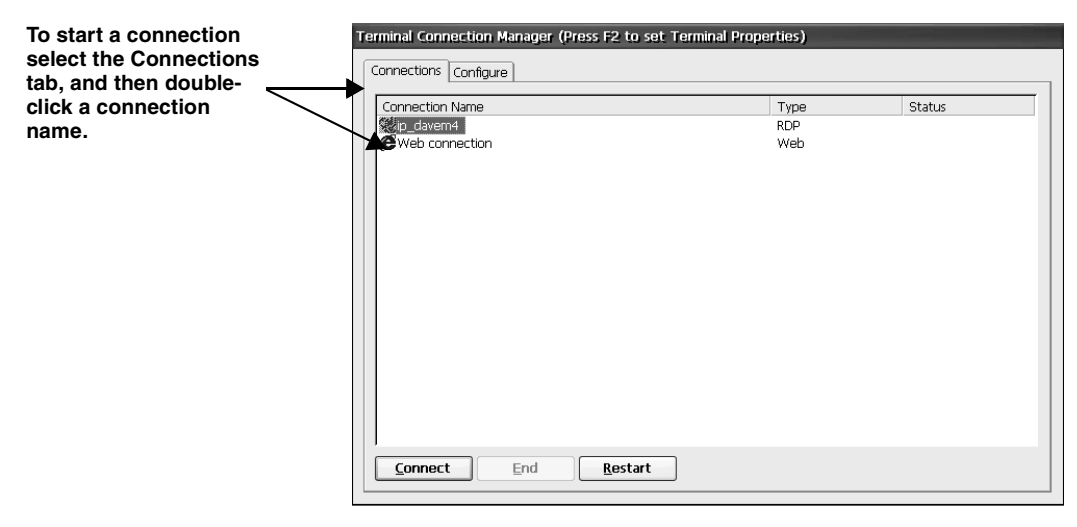

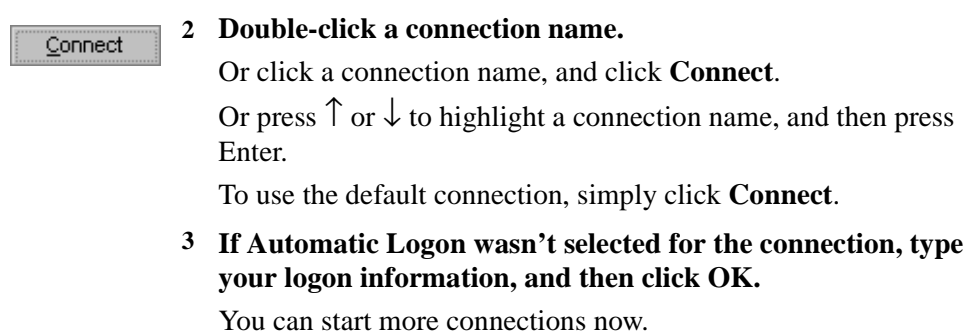

**Single Button Connection Manager** If the ThinSTAR is set to display the Single Button Connection Manager, click **Connect** to start the default server connection on the

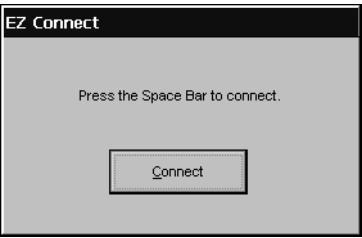

device. See "Selecting startup options" below to learn how to specify which server connection is the default.

As startup options, you can select a default and an autostart connection. The default connection is highlighted in the Connection Manager. An autostart connection starts whenever the ThinSTAR starts.

If you don't select a default connection, the first connection listed in the Connection Manager will be used. The autostart connection, if any, also functions as the default connection. Selecting another default connection returns the autostart connection to normal status.

**1 In the Terminal Connection Manager Configure tab, select a connection name.**

### <span id="page-49-0"></span>**Selecting startup options**

### **Note**

**You can set all connections to start automatically. To learn how, see [page 56.](#page-65-0)**

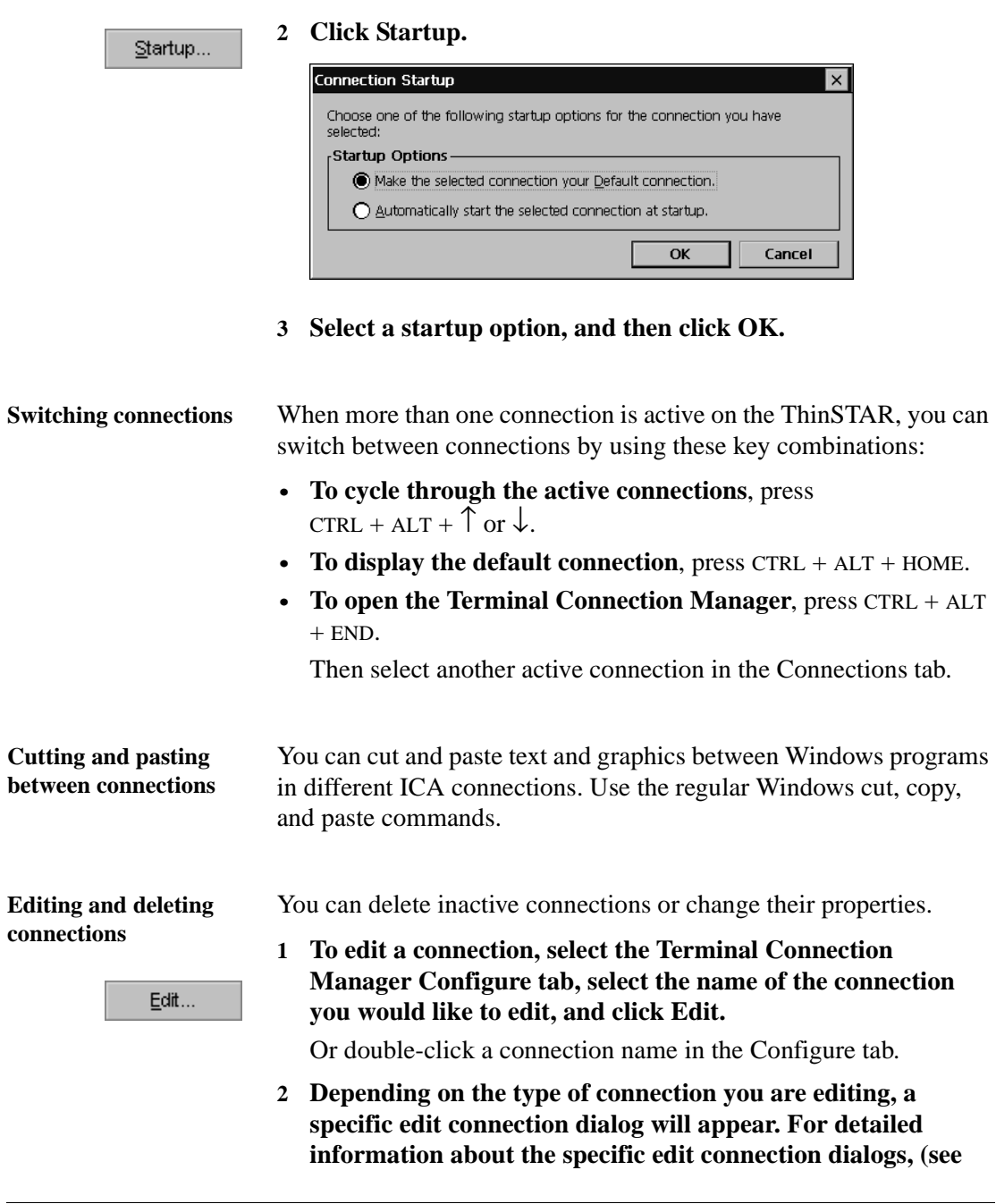

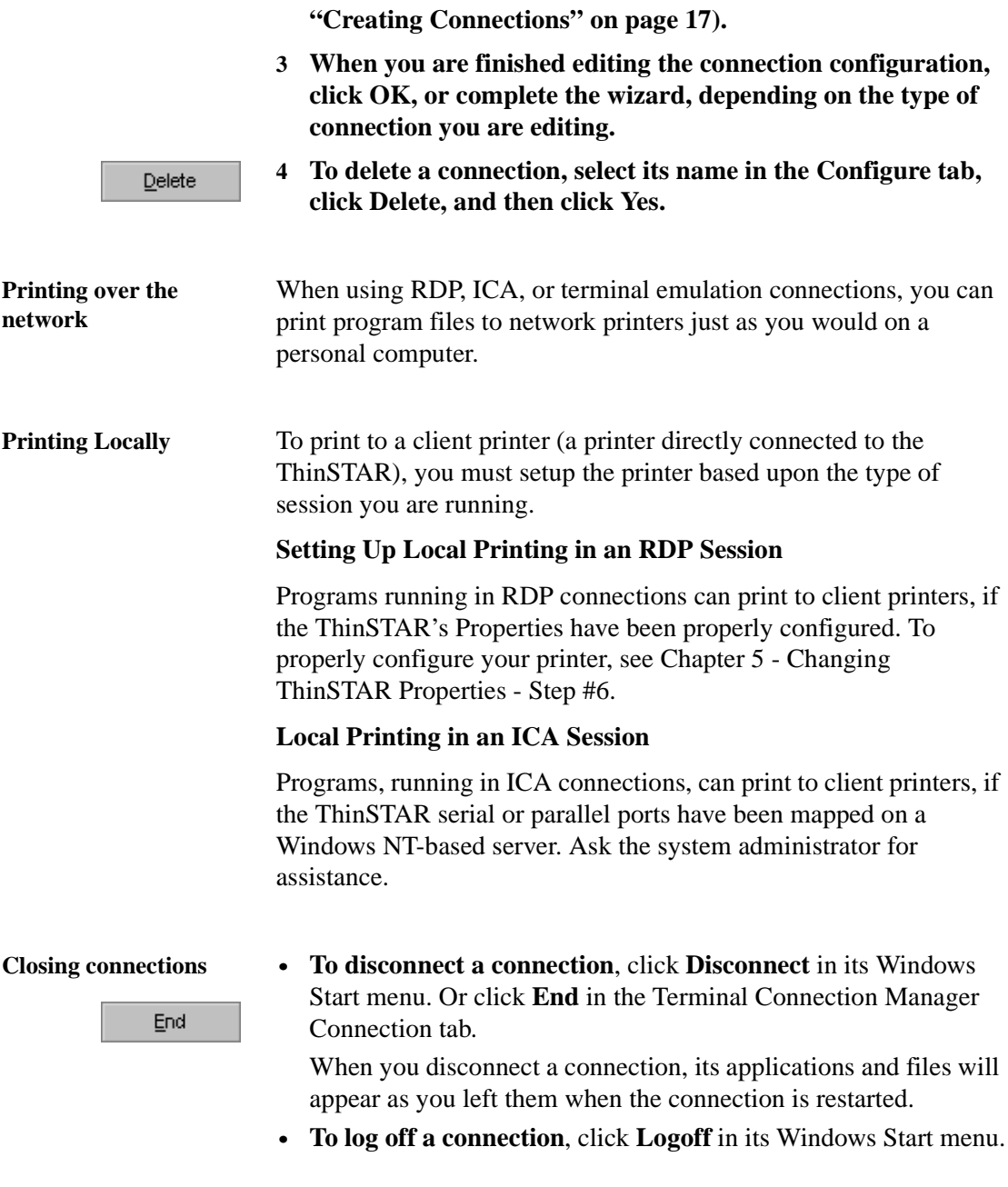

When all the connections are closed, you can turn off the ThinSTAR.

### **Using a Pericom Terminal Emulation connection**

Tip **The curved arrow buttons on right of the Command bar toggle up to 48 soft buttons (12 in four levels) that you can define by selecting Settings | Soft Buttons in the menus**

Once you've created a terminal emulation connection, here's how to start using it.

- **1 In the Terminal Connection Manager, select the Connections tab.**
- **2 Double-click a terminal emulation connection (TEC) name, or click a name and then click Connect.**
- **3 If the login for this connection hasn't been automated, enter the network user name and then password.**

After login, the terminal emulation screen appears, with a Command bar at the top, a scroll bar at the right, and a status bar at the bottom.

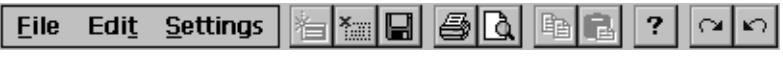

### **Command bar**

Using the Command bar, you can change settings, print screens, and use the menu commands.

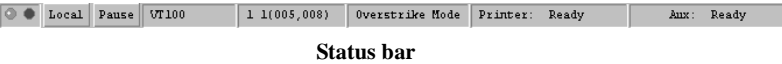

The status bar lets you switch between local and online mode, and pause or resume scrolling.

The status bar also displays information about the emulation: typically the emulation type, the line and column of the text cursor, the edit mode (overstrike or insert), and the printer status.

- **4 Type entries at the cursor, and then press Enter.**
- **5 To close the connection, click File | Exit. Or click the close button (X) on the Command bar.**

# **CHAPTER 5** *Changing ThinSTAR Properties*

*This chapter describes how to set the ThinSTAR Properties.*

## **Changing Configurations**

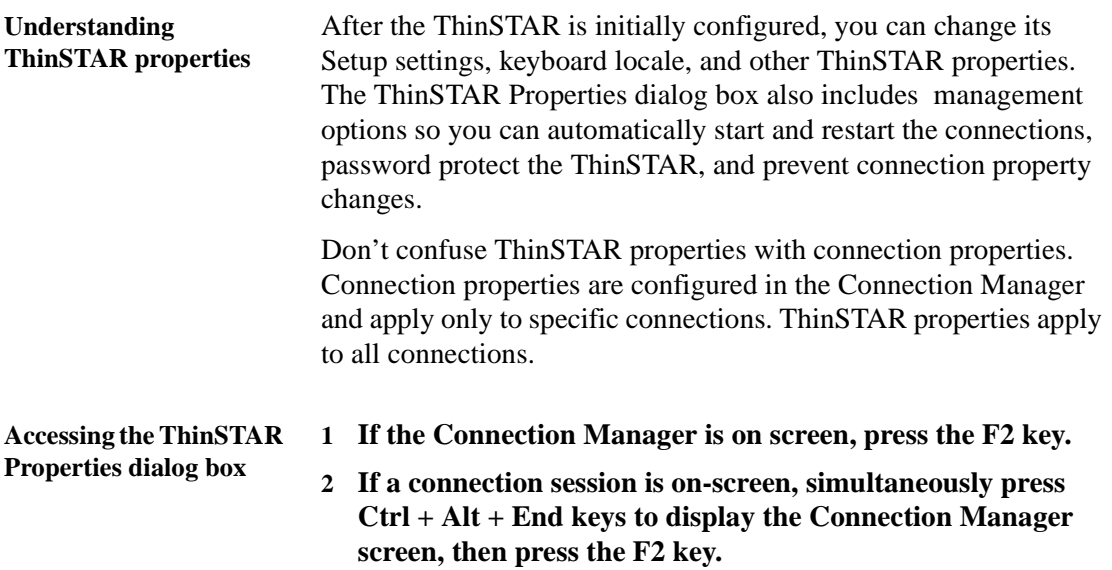

## **The General tab**

Caution

**properties and connections.** T **(Terminal Serv Client Access I** for Windows 2 **Server RDP set also deleted and** when the Thin! reset to the fact default propert The General tab of the NCD Appliance Properties dialog box lists information about the ThinSTAR hardware and software. The product ID number is unique to the ThinSTAR.

To reset all ThinSTAR and connection properties to their factory default settings, select the Reset check box in the General tab, click **Yes**, and then click **OK** to restart the ThinSTAR.

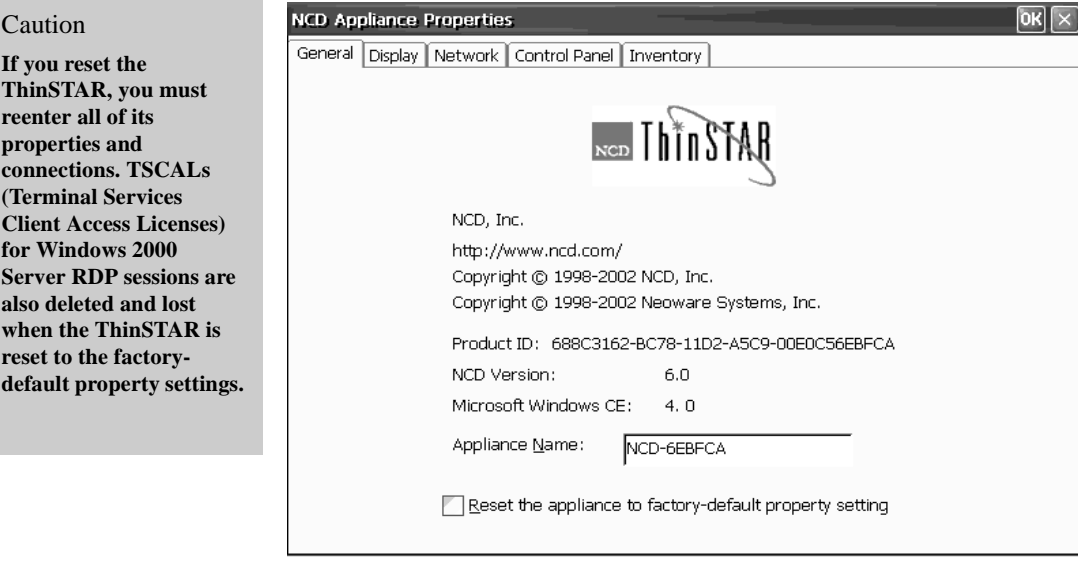

<span id="page-55-0"></span>**Appliance Name** The Appliance name defaults to the name "NCD-xxxxxx" with the last six digits of the name being the last six digits of the ThinSTAR's builtin network interface MAC address (also the last six digits of the ThinSTAR's serial number). This name is used by Citrix servers to identify the client device, and by Microsoft Windows 2000 Servers with Terminal Services to define client-connected printers. If you change the Appliance Name from the default, you should use another unique identifier.

**Note:** The Appliance Name field may not contain the following characters:

 $\backslash : " ; / ~ " @ # $ % ^{0} {\{ \ } < > * + = | ? , . . .$ 

## **The Display tab**

### NOTE

**The wait time sets the minutes of inactivity after which the screen saver will appear.**

**Unless the wait time is set for a longer period, your monitor will shut down after 20 minutes of inactivity to save energy.**

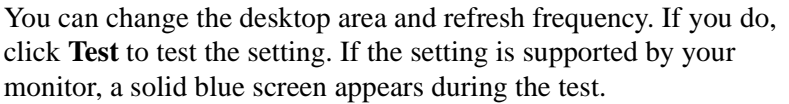

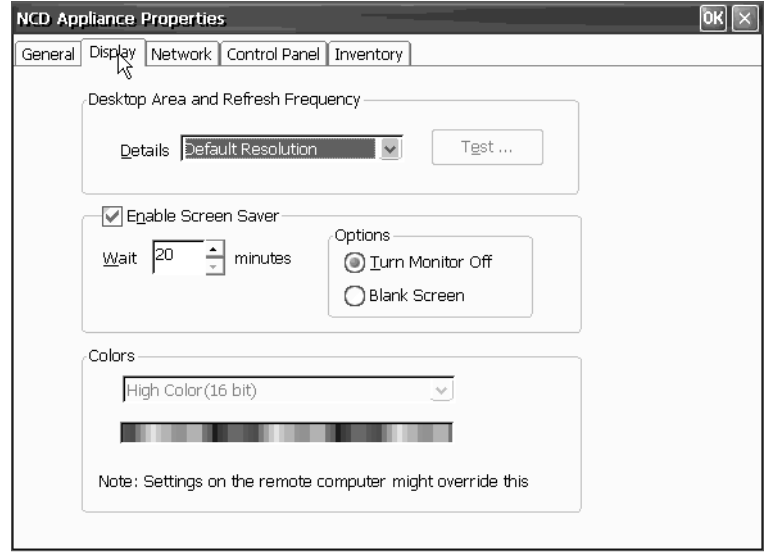

Click the Enable Screen Saver checkbox to enable the screen saver. Select the amount of idle time before the screen saver starts, and whether you would like the screen saver to turn the monitor off or leave the screen blank.

## **The Network tab**

Select DHCP to supply an IP address to the ThinSTAR, or specify a static IP address. You can also type subnet mask and gateway settings.

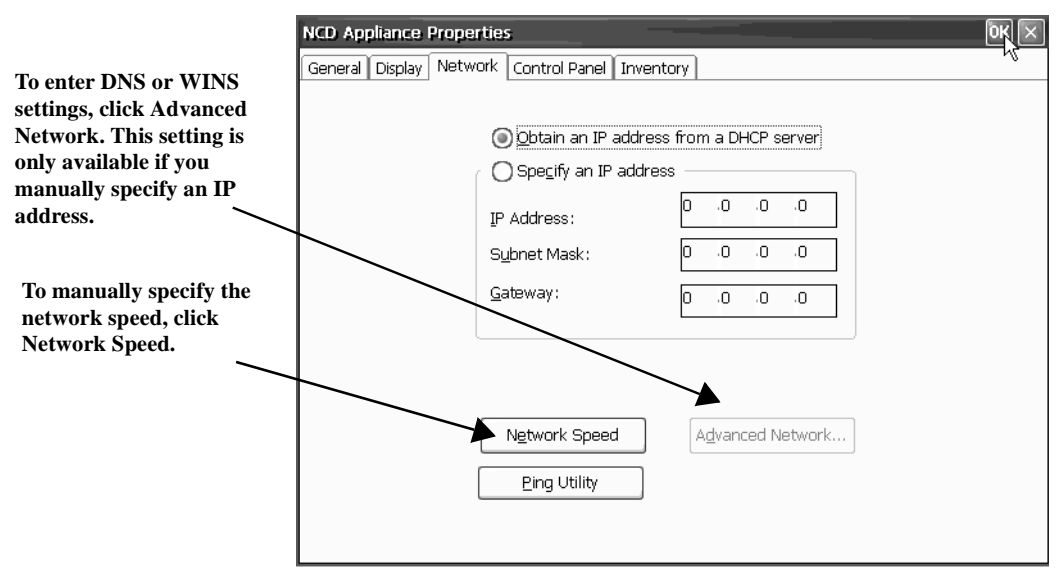

Click **Network Speed** to manually override the device's automatically detected Ethernet connection speed. The options are Auto Detect (default selection), 10 Mbits half duplex, 10 Mbits full duplex, 100 Mbits half duplex, and 100 Mbits full duplex.

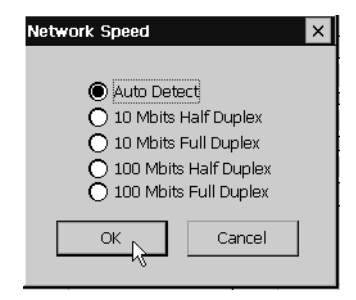

The built-in Ping utility provides a mechanism to check that network settings are correct, and that the network connection is working. Click **Ping** to access the utility's dialog. Enter the destination IP address, then click **OK**. The results of the Ping Utility test appears in the dialog.

To enable DNS or WINS for the ThinSTAR, click **Advanced Network**, type the appropriate settings, and then click **OK**.

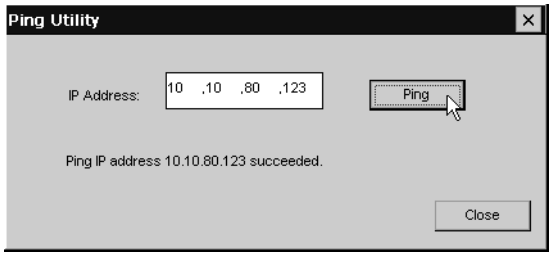

## **Control Panel tab**

The Control Panel tab provides configuration of many features of the ThinStar Appliance.

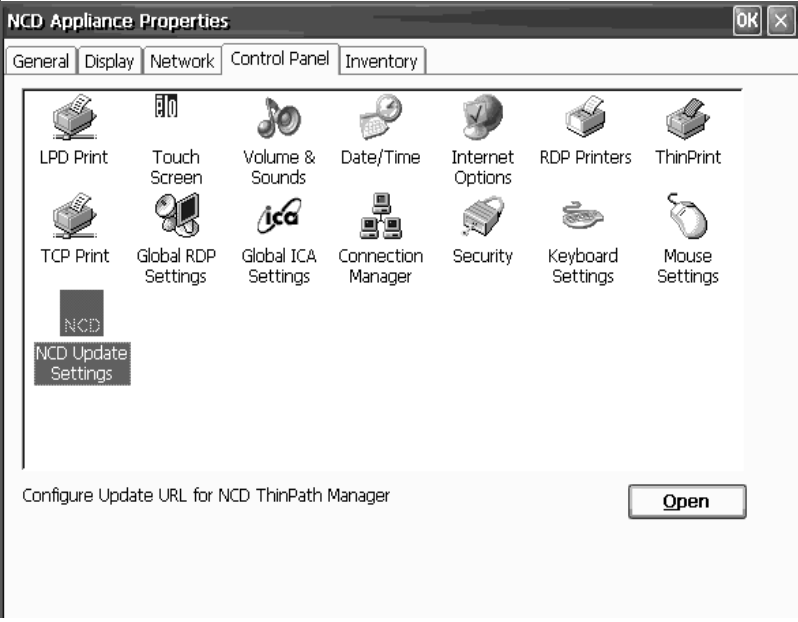

## **Volume and Sounds** Use the Volume Control slider to set the ThinSTAR's internal/ external speaker volume. This dialog also allows enabling sounds for events and applications as well as key clicks**.**

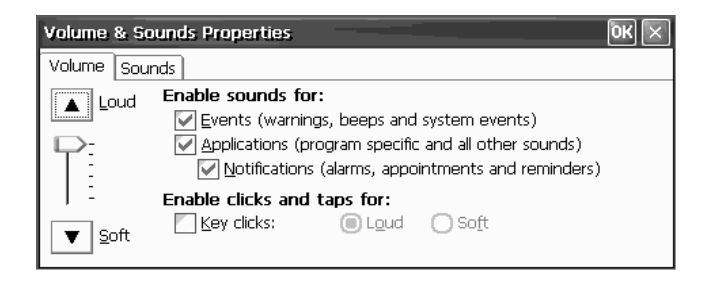

**Date / Time** ThinSTAR date, time, and time zone can be set by clicking Time Settings.

> These settings are used by Citrix MetaFrame XP servers and the ICA 6.2 client if the server has been set to enable Per-User Time Zone Support.

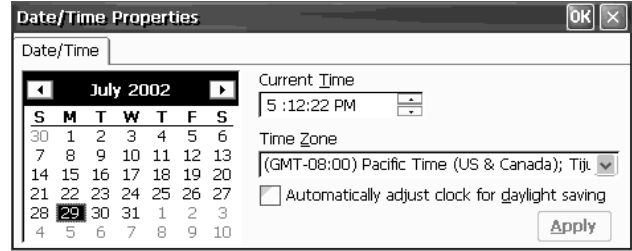

**Internet Options** To configure the web browser, click Internet Options in the Control Panel tab.

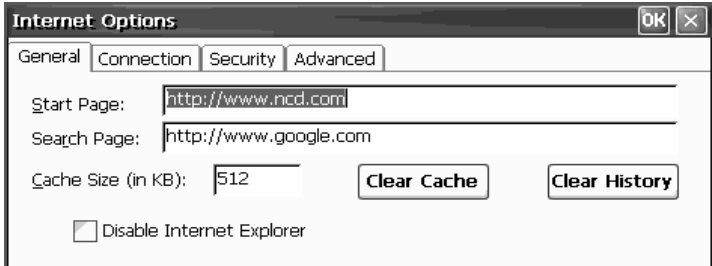

- **• Start Page** The specified Start page URL is the page that will appear when you start the browser, or when you click **Home** in the browser.
- **• Search Page** The specified Search page URL is the page that will appear when you click **Search** in the browser.
- **• Browser Cache** Specify the cache size to use for saving the history, cookies, and elements of the pages that you have visited, so that they may be accessed when you use the browser in the future. The use of these elements can speed up the loading of previously visited pages.
- **• Disable Internet Explorer** Select this option to remove the web connection from Connection Manager.
- **• Setting Preferences** Click the Advanced tab button to specify how you would like the browser to display hyperlinks and images and play sounds.
- **• Setting Proxy information** If the connection to the internet uses a proxy server, then click **Connection Tab** to specify the proxy servers settings.

## **RDP Printers RDP Printers** - The printers defined in this window are used only by RDP connections to Windows 2000 Servers with Terminal Services activated.

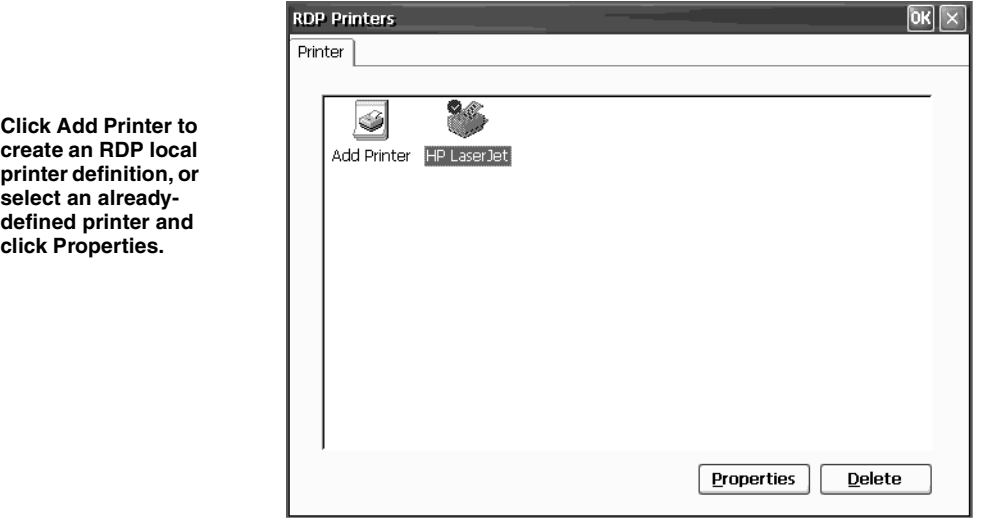

In the Printer Properties dialog you can specify the following:

**the printer**

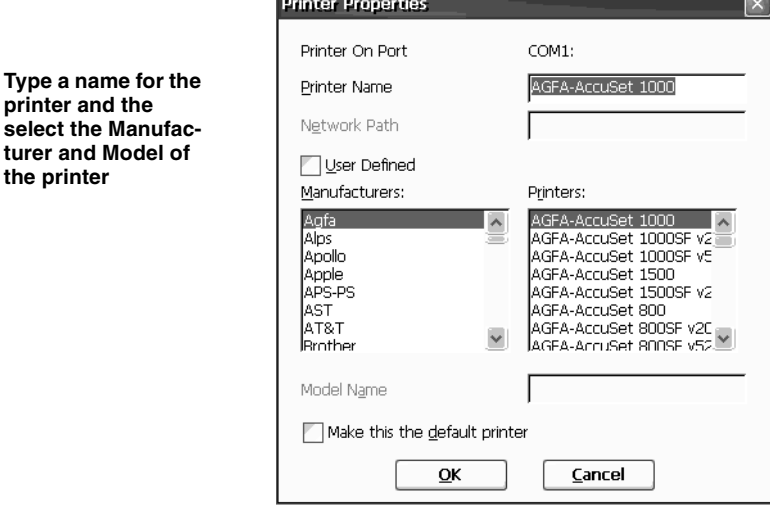

- **• Printer Name** This field allows you to name the printer you have connected to the windows-based terminal.
- **• Manufacturers** Select the manufacturer of the printer connected to the windows-based terminal.
- **• Printers** Select the model of printer you have connected to the windows-based terminal from the list of printers made by the manufacturer you selected.
- **• Make this the default printer** Click this checkbox if you would like the printer connected to the windows-based terminal to be the default.

Once you have defined the printer, click **OK**.

**ThinPrint<sup>®</sup>** ThinSTARs include a local client that supports ThinPrint<sup>®</sup> servers. To make configuration changes to the ThinPrint client, click the **Thinprint** icon.

## Changing ThinSTAR Properties

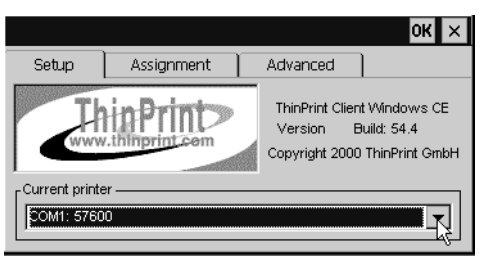

For information about configuring the ThinPrint client and server software, please visit http:// www.thinprint.com/

ThinPrint is a product of ThinPrint GmbH, Berlin, Germany.

**TCP Print** Click this icon to enable a printer connected to the local ThinSTAR to be used by other users through a Windows 2000 Server. In the TCP Print dialog select the port the printer is attached to. You can modify the port number if the default setting is not appropriate.

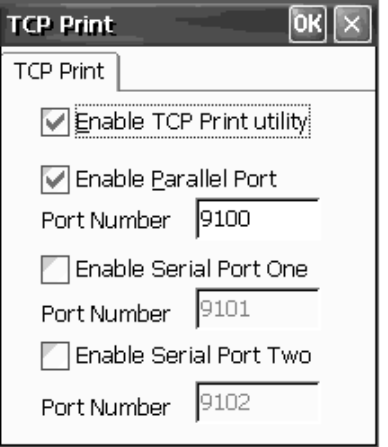

LPD Print Click this icon to enable a printer connected to the ThinSTAR to be used through any server that can print using the LPR/LPD protocol (UNIX, Linux, Windows NT Server, Windows 2000 Server,

mainframes, etc.). In the LPD Print dialog select the port your printer is attached to and specify the queue name.

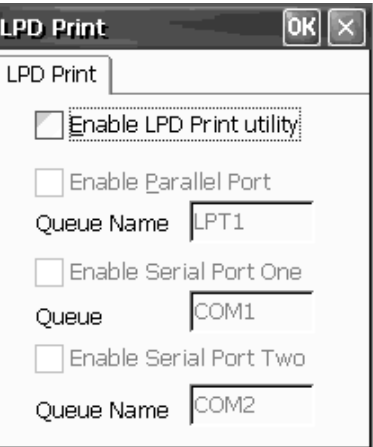

**Global RDP Settings Global RDP Settings** control the following settings:

- **• Remote Computer Sound** Set to bring to this computer, don't play, or leave at remote computer
- **• Local Devices** Choose to make local printers and serial ports available in a session
- **• Experience** Choose how to optimize connection performance

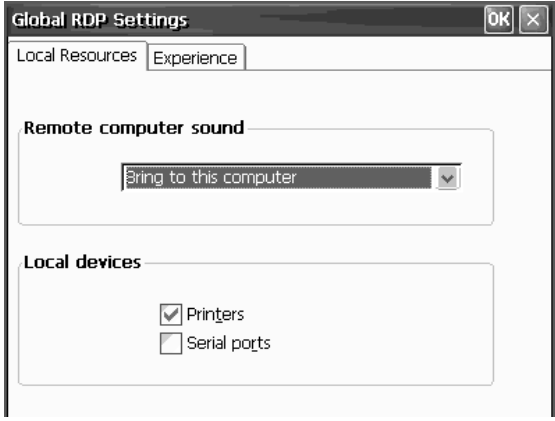

## Changing ThinSTAR Properties

### **Connection Manager**

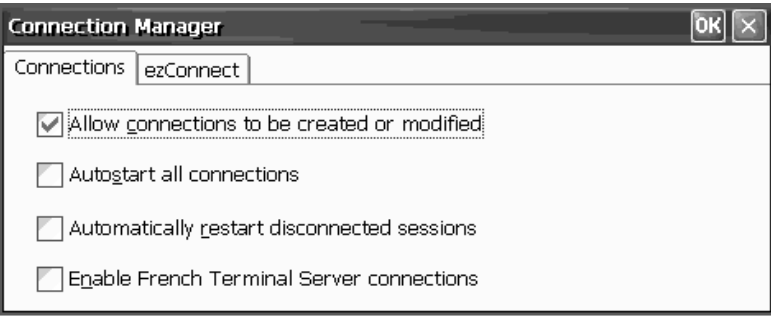

## **Connections tab**

## **• Allow connections to be created or modified**

This checkbox allows you to prevent ThinSTAR users from adding, changing, or deleting connections defined through the Connection Manager. Check this box to allow access to the Configure tab in Connection Manager. Uncheck this box to hide the Configure tab.

Checking this box and setting a ThinSTAR password effectively locks down the desktop device so that end users may not make any changes.

## <span id="page-65-0"></span>**• Autostart all connections**

This checkbox, if checked, causes all of the defined connections (in the Terminal Connection Manager) to be started whenever the ThinSTAR starts. If you desire to have fewer than all of the connections autostart, set the individual connections to autostart. See ["Selecting startup options" on page 40](#page-49-0).

## **• Automatically restart disconnected sessions**

This checkbox, if checked, causes any disconnected connection to automatically reconnect. Used in conjunction with autostarted connections, a ThinSTAR can be configured to always be connected to one or more servers.

## **• Enable French Terminal Server connections**

This checkbox, if checked, enables RDP connections to the French version of Windows NT Server, Terminal Server Edition. This checkbox does not affect ICA connections.

**ezConnect tab** - set the ThinSTAR to display a single button Connection Manager dialog when the ThinSTAR is booted.

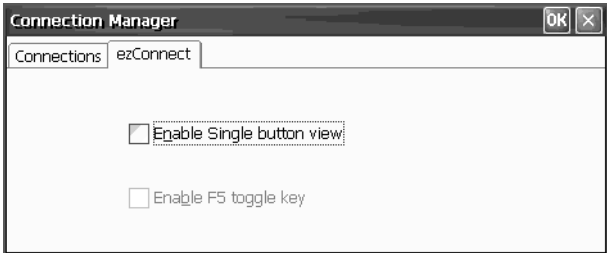

- **• Enable Single button view** Click this checkbox to display a Single Button Connection Manager in place of the default Connection Manager. When enabled, the ThinPATH Connection Manager Connect button starts the connection defined as the Default Connection in the Connection Manager. (See ["Connection Startup" on page 20.](#page-29-0))
- **• Enable F5 toggle key** Click this checkbox to allow the user to toggle between the Single Button Connection Manager and the Terminal Connection Manager.

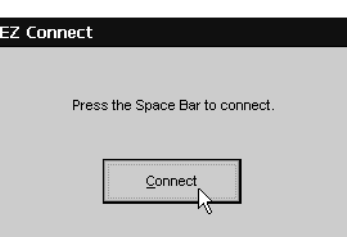

**Security** Setting a ThinSTAR password protects the device configuration from unauthorized changes. Click on **Appliance Password Tab** to access the Change Password dialog. If you are setting the password for the first time, leave the Old Password field blank. If you are changing an existing password, you must enter the existing password as well as the new password.

## Changing ThinSTAR Properties

### NOTE

**Once the ThinSTAR properties are password protected, you must enter the password before you can apply any changes configuration changes.**

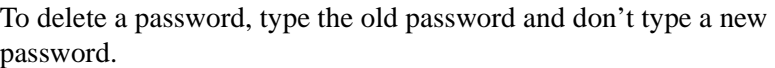

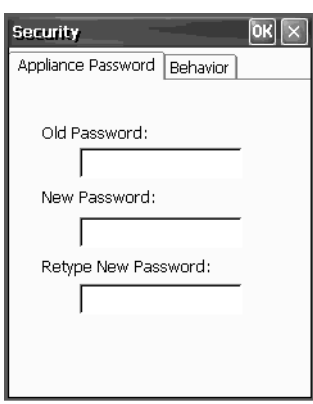

**Mouse Settings** Use the slider to set mouse speed. Choose whether the mouse button support should be right or left handed.

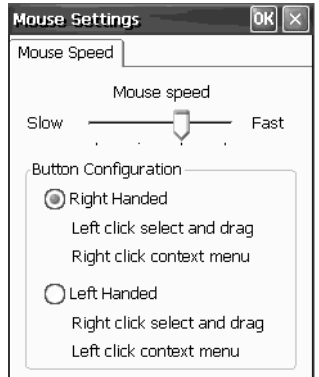

**Keyboard Settings Locale** sets the keyboard language of the keyboard attached to the ThinSTAR.

**• Enable Num Lock key at startup** - Forces the Num Lock key to be set on during ThinSTAR startup, if checked.

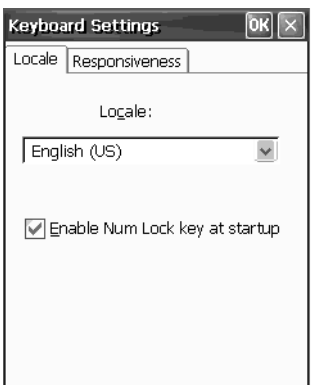

**Responsiveness** tab controls the Character Repeat: Set the repeat delay and rate for keys held depressed on the keyboard.

**Touch Screen** Port setting and access to calibration screen for ELO touch screens.

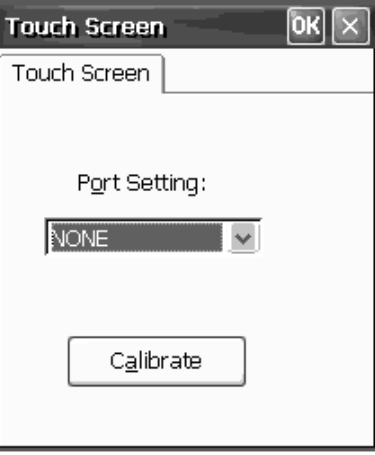

## Changing ThinSTAR Properties

**NCD Update Setting** Set the URL for NCD ThinPATH Management Server, which provides remote management of the terminal.

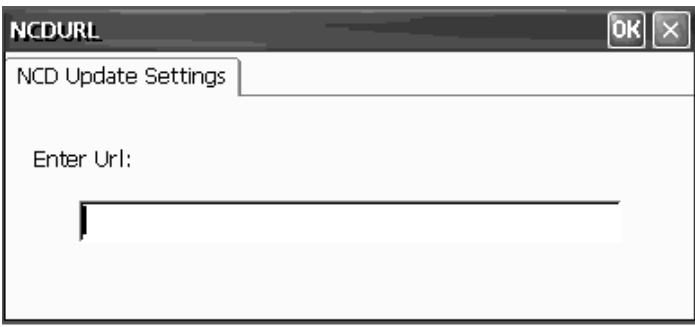

## **The Inventory tab**

The Inventory tab displays information about the ThinSTAR's network settings, and its software and hardware specifications.

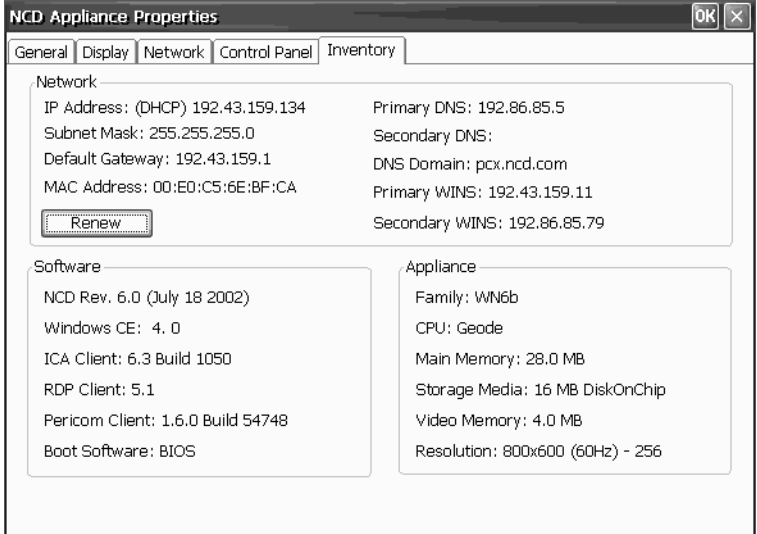

In the Network section, the subnet mask and default gateway settings are used if the network has multiple subnets. The MAC (Media Access Control) address is the unique hardware identifier for the ThinSTAR's integrated network interface.

In the ThinSTAR section, Main Memory shows the amount of random-access memory (RAM) in the ThinSTAR, and Resolution shows the current screen resolution for your monitor.

## **Changing the Global ICA Client Settings**

You can change settings such as hotkeys and server location for all the ICA connections using the Global ICA Client Settings dialog box. In the NCD Appliance Properties Control Panel tab, click **Global ICA Settings**.

## **Hotkeys tab** In the Hotkeys tab, you can use the drop-down boxes to customize hotkeys for the ICA connections.

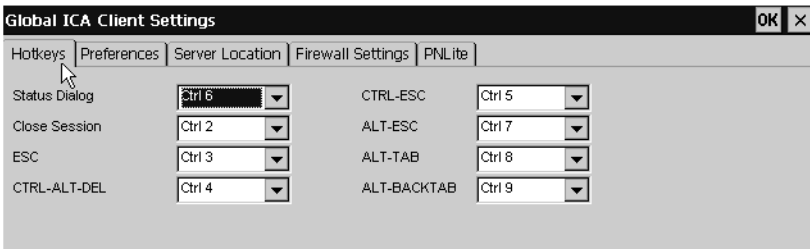

## **TABLE 1. Default ICA Hotkeys**

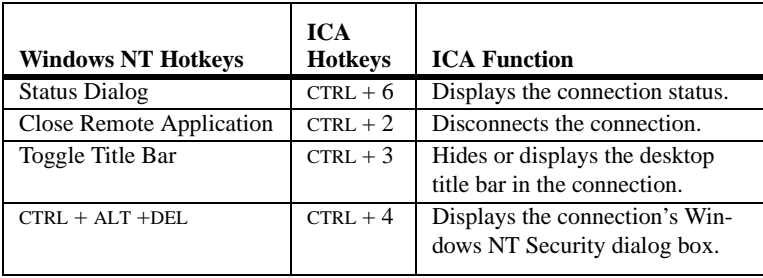

### Changing ThinSTAR Properties

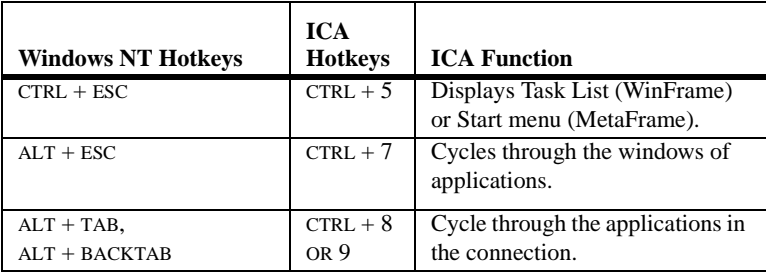

### **TABLE 1. Default ICA Hotkeys**

**Preferences tab** You can enter a serial number for the ICA client software, which is needed for servers running Citrix's WinFrame. You can also enter a unique client name for the ThinSTAR and select the default Windows colors. For PPP connections, 16 colors may provide better performance.

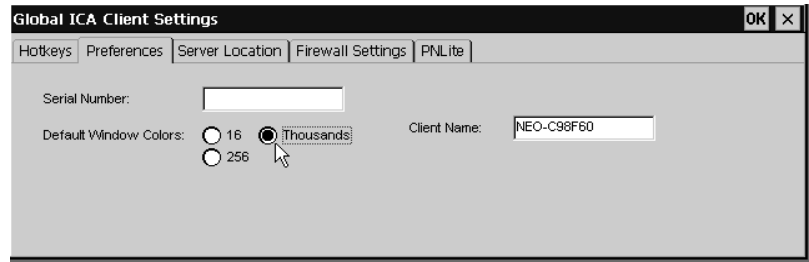

The Client Name set in this dialog is the same as the Appliance Name set on the General tab of the NCD Appliance Properties dialog. (See ["Appliance Name" on page 46](#page-55-0).)

**Note:** The Client Name field may not contain the following characters:

 $\backslash : " ; / ~ " @ # $$   $\backslash$   $\backslash$   $\$
Don't have MetaFrame XP?

**By default, the ICA 6.2 client uses TCP + HTTP browsing, which is the default for MetaFrame XP Master Browsers / Server Farms. If you are using earlier versions of MetaFrame or WinFrame, you should change to "TCP browser."**

<span id="page-72-2"></span>**Server Location tab** When you define ICA connections, the ICA Client Setup Wizard uses a broadcast to locate a server configured as an ICA Master Browser server. Since network broadcasts are not routinely transmitted through routers, if the Master Browser is on a

Tip

<span id="page-72-0"></span>**If you want to delete all the selected ICA servers and groups, click Default List.**

subnet different from the ThinSTAR, no list of servers or published applications will appear from which to select.

Using the Server Location tab, you can add addresses of ICA Master Browser servers on other subnets to make setting up connections easier (selecting from a master list). You can create up to three groups of ICA servers (Primary, Backup 1, and Backup 2).

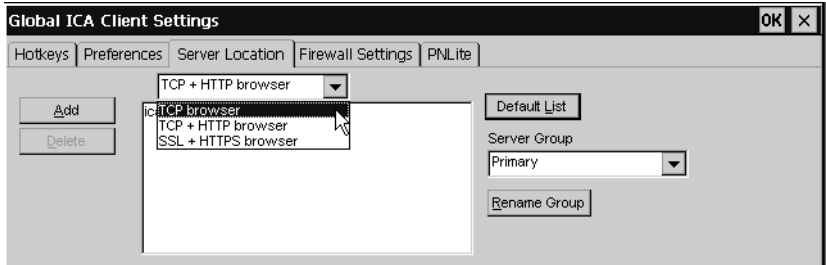

<span id="page-72-1"></span>To select a server, first select a server group and then click **Add**. Then type the IP address or DNS name of a Citrix Master Browser server and click **OK**. You can add more servers to this and other groups, delete servers, and prioritize them.

**Note:** Select **Use HTTP server location** if the firewall restricts UDP broadcasts. This option enables the client to retrieve a list of all Citrix servers on the network and a list of all published applications from a Citrix server that's behind a firewall. Using this setting requires the user to specify the server address and the port to use when you click **Add**.

**Firewall Settings tab** You can set the ICA connections to connect through a SOCKS proxy server firewall. First select the Connect via SOCKS proxy checkbox, <span id="page-73-1"></span>and then type the IP address of the SOCKS server. If the port number isn't 1080, type another.

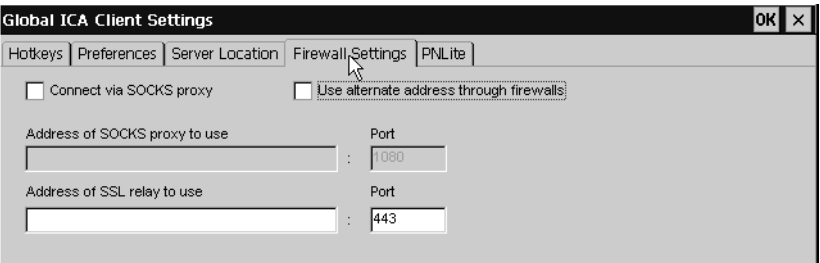

<span id="page-73-3"></span><span id="page-73-2"></span><span id="page-73-0"></span>**Note:** If you select a SOCKS proxy server, you must specify at least one Citrix server in the Server Location tab for server browsing to work. Also, if the ICA client is outside a firewall that uses address remapping, you must select the Use alternate address through firewalls checkbox.

**PNLite tab** PNLite allows you to set the ThinSTAR to display only the server connections and published desktops provided from an NFuse server. When enabled, at startup the ThinSTAR prompts for a password (or other appropriate user credential information if not already saved) and then displays only ICA connections and published applications that are made available to the specified user.

> Click the Enable PNLite checkbox if you wish to use the ThinSTAR solely as a PNLite device connected to a Citrix NFuse server.

Enter the address and port of the NFuse server, and then enter your user credentials to logon to the server.

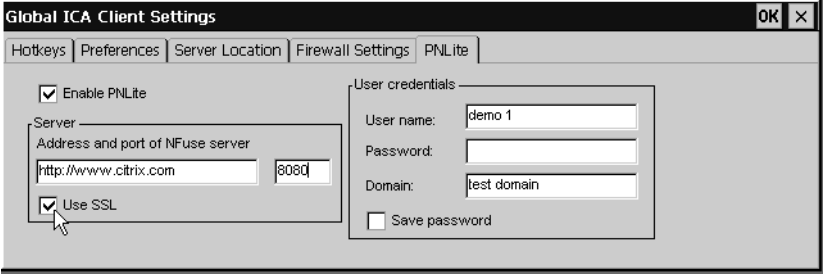

*64 Changing the Global ICA Client Settings*

#### Changing ThinSTAR Properties

Any user credential information not provided on this screen will be prompted-for when the ThinSTAR starts up.

### Changing ThinSTAR Properties

# **Appendix 5** *Using LPR/LPD Printing*

*This appendix describes how to configure your ThinSTAR for network printing with Windows and UNIX servers.*

## **Network printing using LPR/LPD**

<span id="page-76-2"></span><span id="page-76-0"></span>LPR (which stands for "Line Printer Remote" although you can use it with most kinds of printer) is a printing protocol that is part of the TCP/IP protocol suite. LPR allows you to send a print job to a networked computer (or to an LPR-equipped network printer) for handling with other print jobs (the job gets placed in a "print queue"). In order for LPR to work, there must be a receiving device that is running the Line Printer Daemon ("LPD"), the computer utility that is responsible for accepting LPR jobs.

<span id="page-76-1"></span>ThinSTARs include LPD for accepting LPR print jobs. Windows NT and Windows 2000 servers can print using LPR, as can UNIX/ Linux servers and many mainframes. That means that print jobs can be directed to ThinSTARs from virtually any server operating system. This allows administrators to create network printers for use by anyone using the network, without depending on having an active user session.

Both the ThinSTAR and the server require configuration to use LPR/LPD. This appendix describes typical configuration settings on ThinSTARs, as well as on Windows and UNIX servers.

#### Using LPR/LPD Printing

# **Configuring the ThinSTAR for LPR/LPD printing**

- **1** Power off the ThinSTAR.
- **2** Connect the printer that is to be networked to a parallel or serial port.
- **3** Power on the ThinSTAR.
- **4** When the Connection Manager appears, press **F2** to access the NCD Appliance Properties dialog.
- **5** Select the LPD Print icon within the Control Panel tab.

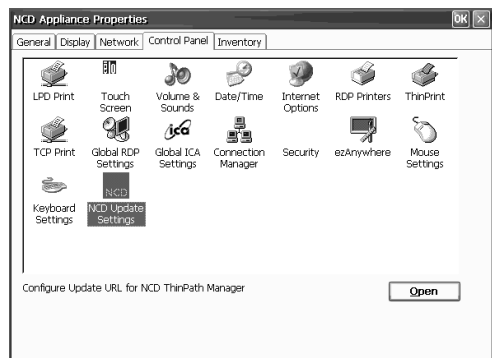

- **6** Check to make sure that LPD is enabled for the port to which you connected the printer. (Select Enable LPD Print Utility if not checked, and make sure checkbox for the port to which you connected the printer is checked.) Click **OK** to close the LPD Print Utility dialog.
- **7** Select the Inventory tab.
- **8** Note the IP address of the ThinSTAR.

<span id="page-77-0"></span>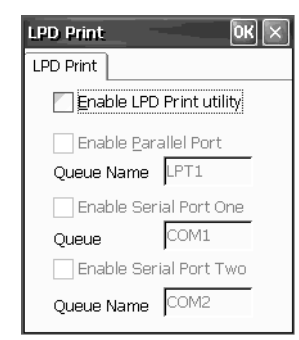

# **Windows 2000 LPR/LPD printing to the ThinSTAR**

- **1** On the Windows 2000 server, log in as administrator.
- **2** Open the Printers dialog.
- **3** Select Add Printer.
- **4** Click **Next**, select Local Printer, making sure that the checkbox is NOT checked for Automatically Detect and Install my Plug and Play Printer. Click **Next**.
- **5** Select Create a new port, and scroll down to LPR port. Click **Next**. A dialog will appear for entering information about the device to which you connected the printer.

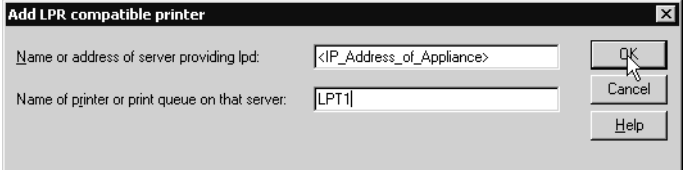

- **6** On the top line (Name or address of server providing lpd), enter the IP address of the ThinSTAR.
- <span id="page-78-0"></span>**7** In the bottom line (Name of printer or print queue on that server), enter the Queue Name of the port to which you attached the printer. For example, if you attached the printer to the parallel port, you would enter the Queue Name "LPT1" (without any punctuation).
- **8** Click **OK**.
- **9** The rest of the printer installation is the same as for any other Windows printer.

# **Windows NT 4 LPR/LPD printing to the ThinSTAR**

- **1** On the Windows NT 4.0 server, log in as administrator.
- **2** Open the Printers dialog.
- **3** Select Add Printer.
- **4** Select My Computer. Click **Next**.

#### Using LPR/LPD Printing

- **5** Select Add Port.
- **6** Select LPR Port. Click **New Port**.
- **7** A dialog will appear. On the top line (Name or address of server providing lpd), enter the IP address of the ThinSTAR.
- <span id="page-79-0"></span>**8** In the bottom line (Name of printer on that machine), enter the Queue Name of the port to which you attached the printer. For example, if you attached the printer to the parallel port, you would enter the Queue Name "LPT1" (without any punctuation).
- **9** Click **OK**.
- **10** The rest of the printer installation is the same as for any other Windows printer.

# **Linux/UNIX LPR/LPD printing to the ThinSTAR**

- **1** On the Linux/UNIX server, first log in as administrator (root).
- **2** Edit the /etc/printcap file and add the following section with the appropriate values:

```
<printer name>:\
:sd=/var/spool/lpd/<port driver>:\
:mx#0: \mathcal{N}:sh:\setminus:rm=<ip address>:\
:rp=<remote port>:
```
As an example: For a printer to be named "hp5si," attached to thin client at IP address "10.10.100.13," connected to the parallel port (Queue Name "LPT1"), the entry would be:

```
hp5si:\
:sd=/var/spool/lpd/hp5si:\
:mx#0:\
:sh:\setminus:rm=10.10.100.13:\
:rp=LPT1:
```
- **3** Save the file.
- **4** To print from the command line, enter the command:

lpr -P <printer name> <name of file to print>

<span id="page-80-0"></span>Further driver configuration on Linux is left to the customer.

# **Frequently observed issues**

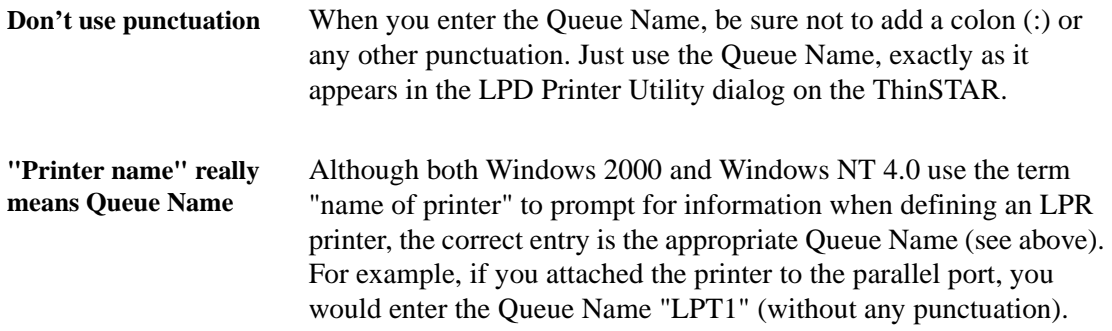

### Using LPR/LPD Printing

#### **Numerics**

10BaseT / 100BaseT Ethernet [6](#page-15-0) 128-bit (RC5) encryption [28](#page-37-0)

#### **A**

adding a connection [18](#page-27-0) address remapping [64](#page-73-0) ADDS A2 emulation [30](#page-39-0) Advanced button (Host Information dialog box) Terminal Emulation connections [33](#page-42-0) ANSI BBS emulation [30](#page-39-1) audio ICA connections [27](#page-36-0) Auto Line Feed [36](#page-45-0) auto-locating servers [24](#page-33-0) Automatic Login Terminal Emulation connections [35](#page-44-0) automatic logon RDP connections [21](#page-30-0) Windows connections [40](#page-49-0) Automatic terminal configuration [11](#page-20-0) Automatically restart disconnected sessions [56](#page-65-0) Autostart connections [56](#page-65-1) autostart connections deselecting [40](#page-49-1) selecting [40](#page-49-2) Auxiliary devices Terminal Emulation connections [36](#page-45-1)

#### **B**

back panel connections [4](#page-13-0) mouse devices [4](#page-13-1) power jack [4](#page-13-2) bar code scanners [4,](#page-13-3) [6](#page-15-1)

#### **C**

carriage return, in terminal emulations [33](#page-42-1) CDS (Citrix Device Services) [2,](#page-11-0) [18](#page-27-1) [Citrix Device Services. See CDS.](#page-27-1) Citrix ICA Client [23](#page-32-0) Client name disallowed characters in name [62](#page-71-0) Client Name box global ICA client settings [62](#page-71-1) client printers defined [42](#page-51-0) closing connections [42](#page-51-1) color depth ICA connections [26](#page-35-0) COM ports [4](#page-13-4) command bar (terminal emulations) [43](#page-52-0) command line application autostart ICA connections [26](#page-35-1) Compress Data Stream setting [27](#page-36-1) Configure tab adding connections [19](#page-28-0) hiding [56](#page-65-2)

selecting startup options [40](#page-49-3) connecting back panel ports [4](#page-13-0) modems [6](#page-15-2) monitors [6](#page-15-3) network cables [6](#page-15-4) peripherals [4](#page-13-5) printers [4,](#page-13-6) [6](#page-15-5) connecting cables and monitor [4](#page-13-5) connection adding [18](#page-27-0) connection autostart PPP/RAS connections [30](#page-39-2) connection properties changing [41](#page-50-0) resetting [46](#page-55-0) setting ICA connections [23](#page-32-1) Pericom Terminal Emulation connections [30](#page-39-3) PPP/RAS connections [28](#page-37-1) RDP connections [20](#page-29-0) startup options [40](#page-49-4) connection type Terminal Emulation connections [32](#page-41-0) connections auto-restart [56](#page-65-0) autostart individual [40](#page-49-2) changing properties [41](#page-50-0) Citrix ICA client [23](#page-32-0) closing [42](#page-51-1) default [40](#page-49-5) deleting [41](#page-50-0) dial-in [23,](#page-32-2) [33](#page-42-2) disconnecting [42,](#page-51-2) [61](#page-70-0) displaying [i,](#page-0-0) [39](#page-48-0) displaying status dialog [61](#page-70-1) editing [41](#page-50-0) ICA [23](#page-32-1) logging off [42](#page-51-3) naming changing names [41](#page-50-1) RDP [21](#page-30-1)

Pericom Terminal Emulation [30](#page-39-3) PPP/RAS [28](#page-37-1) RDP [20](#page-29-0) selecting startup options [40](#page-49-4) starting [39,](#page-48-1) [43](#page-52-1) switching between [41](#page-50-2) Connections tab starting a connection [39](#page-48-2) starting a terminal emulation connection [43](#page-52-2) switching between connections [41](#page-50-3)  $CTRL + 2$  [61](#page-70-0)  $CTRL + 3$  [61](#page-70-2)  $CTRL + 461$  $CTRL + 461$  $CTRL + 5$  [62](#page-71-2)  $CTRL + 6$  [61](#page-70-1)  $CTRI + 762$  $CTRI + 762$  $CTRL + 8$  or 9 [62](#page-71-4)  $CTRL + ALT + END$  [i,](#page-0-1) [41](#page-50-4)  $CTRL + ALT + HOME$  [i,](#page-0-2) [41](#page-50-5)  $CTRL + ALT + UP$  or DOWN arrow keys [i,](#page-0-3) [41](#page-50-6) cutting and pasting [41](#page-50-7)

#### **D**

data compression ICA connections [27](#page-36-2) DEC VT100 emulation [30](#page-39-4) DEC VT300 7-bit and 8-bit emulation [30](#page-39-5) DEC VT52 emulation [30](#page-39-6) default connection defined [40](#page-49-5) displaying [41](#page-50-5) selecting [40](#page-49-5) Default Gateway [61](#page-70-4) Default List button [63](#page-72-0) Definitions list [35](#page-44-1) deleting connections [41](#page-50-0) Desktop Area Setup Wizard [14](#page-23-0) ThinSTAR Properties [47](#page-56-0) desktop title bar, hiding and displaying [61](#page-70-2) Device Properties dialog box [25](#page-34-0) DHCP (Dynamic Host Configuration Protocol) changing configuration [48](#page-57-0) initial terminal configuration [12](#page-21-0)

no server response [15](#page-24-0) dial-in connections [23](#page-32-2) using ICA [24](#page-33-1) using terminal emulations [33](#page-42-2) disconnecting RDP and ICA connections [42](#page-51-2) terminal emulations [43](#page-52-3) using a key combination [61](#page-70-0) Display tab (ThinSTAR Properties) [47](#page-56-1) displaying connections [i](#page-0-0) default connection [i,](#page-0-4) [41](#page-50-5) Terminal Connection Manager [i](#page-0-5) terminal properties [i](#page-0-6) DNS (Domain Name Service) defined [13](#page-22-0) Setup wizard [13](#page-22-1) Terminal Properties 49 DNS (Domain Name Service) address server [21](#page-30-2)

### **E**

echo, suppressing [33](#page-42-3) edit mode, overstrike or insert (terminal emulations) [43](#page-52-4) editing connections [41](#page-50-0) Embedded Web Browser setup [14](#page-23-1) Enable Sound setting [27](#page-36-3) **Encryption** ICA connections [27,](#page-36-4) [28](#page-37-2) Encryption Level [28](#page-37-3) EOR options (terminal emulations) [33](#page-42-4) Ethernet connector [6](#page-15-0)

#### **F**

F2 Key [i,](#page-0-7) [45](#page-54-0) Factory default settings [46](#page-55-1) Firewall Settings ICA connections [28](#page-37-4) Force Negotiation settings [33](#page-42-5) FormFeed Terminator [36](#page-45-2)

#### **G**

gateway setting [13](#page-22-2)

[global settings. See ICA.](#page-70-5) GUI Overrides dialog box [36](#page-45-3)

#### **H**

Hazeltine HZ1500 emulation [30](#page-39-7) Host Information Terminal Emulation connections [32](#page-41-0) Host Name Terminal Emulation connections [33](#page-42-6) HP70092 emulation [30](#page-39-8)

#### **I**

IBM 315 emulation [30](#page-39-9) IBM 5250 emulation [31](#page-40-0) ICA (Independent Computing Architecture) [23](#page-32-2) address remapping [64](#page-73-0) application autostart command line [26](#page-35-1) audio settings [27](#page-36-0) color depth [26](#page-35-0) connection [23](#page-32-0) creating a connection [23](#page-32-1) cutting and pasting between connections [41](#page-50-7) data compression [27](#page-36-2) default key combinations [61](#page-70-6) dial-in connections [24](#page-33-1) encryption settings [27,](#page-36-4) [28](#page-37-2) explained [18](#page-27-2) Firewall Settings [28](#page-37-4) global settings [61](#page-70-5) logon information [26](#page-35-2) network connection [23](#page-32-3) null-modem serial port connections [25](#page-34-1) port number [64](#page-73-1) printing [42](#page-51-4) printing utility [27](#page-36-5) published applications [23,](#page-32-4) [28](#page-37-5) server groups [63](#page-72-1) server location global setting [63](#page-72-2) individual ICA connection [24](#page-33-0) SOCKS proxy servers [64](#page-73-2) SpeedScreen settings [27,](#page-36-6) [28](#page-37-6) working directory [26](#page-35-3)

ICA printing [42](#page-51-5) Internet Explorer [2](#page-11-1) Internet help pages [2](#page-11-2) Inventory tab (Terminal Properties) [60](#page-69-0) IP (Internet Protocol) address client changing [48](#page-57-1) initial configuration [12](#page-21-1) defined [12](#page-21-1) DHCP supplied [12](#page-21-2) server [21](#page-30-3) static [12](#page-21-3)

### **K**

keyboard connecting [4](#page-13-7) KB port location [4](#page-13-7) keyboards connecting [4](#page-13-5) macros for IBM 5250 emulation [31](#page-40-1)

#### **L**

LAN [4](#page-13-8) Line Printer Remote [67](#page-76-0) Locking down the terminal [56](#page-65-2) logging off [42](#page-51-3) login Information PPP/RAS connections [30](#page-39-10) logon information ICA connections [26](#page-35-2) LPD [67](#page-76-1) LPD Print Utility [68](#page-77-0) LPR [36,](#page-45-4) [67](#page-76-2)

#### **M**

MAC address [61](#page-70-7) MetaFrame [23](#page-32-5) Microsoft Remote Desktop Client [20](#page-29-1) modem PPP/RAS connections [29](#page-38-0) Modem Settings Terminal Emulation connections [34](#page-43-0) modems [4](#page-13-9)

connecting [6](#page-15-2) ICA connections [23,](#page-32-2) [25](#page-34-0) Monitor port [4](#page-13-10) monitors connecting [6](#page-15-3) mouse devices PS/2 type [4](#page-13-11)

#### **N**

name [39](#page-48-3) NCD Setup wizard [12](#page-21-4) technical support [2](#page-11-3) Web site [2](#page-11-4) network activity LED indicator [7](#page-16-0) network printers [42](#page-51-6) terminal emulations(LPR) [36](#page-45-4) Network section (Inventory tab) [61](#page-70-8) Network Speed [48](#page-57-2) Network tab (Terminal Properties) [48](#page-57-3) null-modem serial port connections ICA connections [25](#page-34-1) Terminal Emulation connections [34](#page-43-1)

#### **O**

on/off switch using [7](#page-16-1) overstrike or insert (terminal emulations) [43](#page-52-4)

#### **P**

parallel port ICA connections [42](#page-51-7) selecting as local printer for terminal emulations [36](#page-45-5) password protection [57](#page-66-0) Pericom Terminal Emulation creating a connection [30](#page-39-3) Pericom Terminal Emulation Client [31](#page-40-2) Pericom Terminal Emulations Advanced button (Host Information dialog box) [33](#page-42-0) Automatic Login [35](#page-44-0) Auxiliary devices [36](#page-45-1) connection type [32](#page-41-0)

echo suppression [33](#page-42-3) Force Negotiation settings [33](#page-42-5) GUI Overrides [36](#page-45-3) Host Information [32](#page-41-0) Host Name [33](#page-42-6) Modem Settings [34](#page-43-0) null-modem serial port connections [34](#page-43-1) printing [36](#page-45-4) client printer [36](#page-45-6) selecting a Telnet port [33](#page-42-7) Telnet name [33](#page-42-8) peripheral devices [6](#page-15-6) personal digital assistants (PDAs) [4](#page-13-12) Per-User Time Zone Support [51](#page-60-0) Ping Utility [49](#page-58-0) port number [64](#page-73-1) power adapters [6](#page-15-7) power indicator LED [7](#page-16-2) power supply [6](#page-15-7) PPP (Point to Point Protocol) creating a connection [28](#page-37-1) PPP (Point to Point Protocol)/ RAS (Remote Access Server) connection autostart [30](#page-39-2) Login Information [30](#page-39-10) modem [29](#page-38-0) device properties [29](#page-38-1) Security [29](#page-38-2) TCP/IP settings [29](#page-38-3) telephone number [30](#page-39-11) printer configuration utility, ICA connections [27](#page-36-5) printer status, in terminal emulations [43](#page-52-5) Printers (Terminal Properties) make Default [53](#page-62-0) Manufacturers [53](#page-62-1) Model [53](#page-62-2) Network Print Utilities [54](#page-63-0) LPD Settings [54](#page-63-1) TCP Print Settings [54](#page-63-0) Printers tab (Terminal Properties) 50 printing client printer Terminal Emulation connections [36](#page-45-6)

connecting printers [6](#page-15-5) from RDP and ICA connections [42](#page-51-4) local printing in a RDP session [42,](#page-51-8) 50 local printing in an ICA session [42](#page-51-5) network printers [42](#page-51-6) parallel port [4](#page-13-6) serial port [4](#page-13-6) Terminal Emulation connections [36](#page-45-4) terminal emulations [42](#page-51-9) product ID number (ThinSTAR) [46](#page-55-2) Properties dialog box [41](#page-50-8) protocols ICA [23](#page-32-1) PPP/RAS [28](#page-37-1) RDP [20](#page-29-0) PS/2 mouse [4](#page-13-11) published applications (ICA) [23,](#page-32-4) [28](#page-37-5)

#### **Q**

Queue Name [69,](#page-78-0) [70,](#page-79-0) [71](#page-80-0)

#### **R**

RAM (random-access memory) [61](#page-70-9) RC5 encryption [28](#page-37-7) RDP (Remote Desktop Protocol) application connection [22](#page-31-0) creating a connection [20](#page-29-0) desktop connection [22](#page-31-1) explained [18](#page-27-3) printing [42](#page-51-4) working directory [23](#page-32-6) RDP Local Printers [52](#page-61-0) RDP printing 50 Refresh Frequency setting using the Setup wizard [14](#page-23-2) refresh frequency default setting [14](#page-23-3) setting using the ThinSTAR Properties dialog box [47](#page-56-2) Remote Desktop Protocol. See RDP. [42](#page-51-10) resetting how to [46](#page-55-0)

Setup wizard appears [12](#page-21-5) Resolution setting using the Setup Wizard [14](#page-23-0) resolution default setting [14](#page-23-4) setting using the ThinSTAR Properties dialog box [47](#page-56-0) viewing [61](#page-70-10) Respond With setting [35](#page-44-2) RJ-45 Ethernet jack [4](#page-13-8)

#### **S**

SCO Console emulation [31](#page-40-3) Screen Resolution [14,](#page-23-0) [47,](#page-56-0) [61](#page-70-10) Screen Saver [47](#page-56-3) scrolling, in terminal emulations [43](#page-52-6) Secure<sub>ICA</sub> [28](#page-37-8) serial number (WinFrame clients) [62](#page-71-5) Serial port location [4](#page-13-4) serial ports [4](#page-13-13) configuring ICA connections [25](#page-34-0) terminal emulations [34,](#page-43-2) [36](#page-45-7) ICA connections [42](#page-51-11) server groups [63](#page-72-1) server location (ICA) [24](#page-33-0) Setup wizard preliminaries [11](#page-20-1) using [12](#page-21-6) single button connection manager [40,](#page-49-6) [57](#page-66-1) SOCKS proxy servers [64](#page-73-2) soft buttons (terminal emulations) [43](#page-52-7) **SpeedScreen** ICA connections [27,](#page-36-6) [28](#page-37-6) Start menu [42,](#page-51-12) [62](#page-71-2) startup connection options [40](#page-49-4) status bar, in terminal emulations [43](#page-52-8) Subnet Mask [61](#page-70-11) subnet mask setting [13](#page-22-3) Suppress Echo setting [33](#page-42-3)

#### **T**

Tandem 6530 emulation [31](#page-40-4) Task List (WinFrame) [62](#page-71-2) TEC (terminal emulation connection) [43](#page-52-9) technical support [2](#page-11-3) telephone number PPP/RAS connections [30](#page-39-11) Televideo TVI910, TVI920 emulation [31](#page-40-5) Telnet connections [33](#page-42-7) Telnet Name setting [33](#page-42-8) Terminal Connection Manager Configure tab [19,](#page-28-0) [40](#page-49-3) Connections tab [39](#page-48-2) displaying [i,](#page-0-5) [18,](#page-27-4) [39](#page-48-0) editing and deleting connections [41](#page-50-9) starting connections [39,](#page-48-1) [43](#page-52-1) Terminal Emulation User's Guide [30](#page-39-12) terminal emulations command bar [43](#page-52-0) dial-in connections [33](#page-42-2) edit mode [43](#page-52-4) printer status [43](#page-52-5) printing [42](#page-51-9) scrolling [43](#page-52-6) soft buttons [43](#page-52-7) status bar [43](#page-52-8) Terminal Name box disallowed characters in name [47](#page-56-4) Terminal properties Connection Manager Settings [57](#page-66-2) Enable F5 toggle key [57](#page-66-3) Enable Single button view [57](#page-66-4) single button connection manager [57](#page-66-1) displaying [i](#page-0-6) initial configuration [11](#page-20-2) Inventory tab [60](#page-69-0) password [57](#page-66-0) printers 50 make default [53](#page-62-0) manufacturers [53](#page-62-1) model [53](#page-62-2) Network Print Utilities [54](#page-63-0) LPD Settings [54](#page-63-1)

TCP Print Settings [54](#page-63-0) web dialup information [52](#page-61-1) enable favorites [52](#page-61-2) preferences [52](#page-61-3) proxy information [52](#page-61-4) search page [51](#page-60-1) Terminal section (Inventory tab) [61](#page-70-12) ThinSTAR front panel [7](#page-16-3) on/off switch location [7](#page-16-4) password protection [57](#page-66-0) product ID number [46](#page-55-2) resetting [46](#page-55-0) turning on of off [7](#page-16-1) unpacking [3](#page-12-0) ThinSTAR properties changing settings [45](#page-54-1) displaying [45](#page-54-0) resetting [46](#page-55-0) ThinSTAR Properties dialog box [45](#page-54-1) Time Settings [51](#page-60-2) timing mark, in terminal emulations [33](#page-42-9) Touch screen calibration [59](#page-68-0) setting the port [59](#page-68-1) turning on and off [7](#page-16-1)

#### **U**

USB ports, locating [4](#page-13-14) Use alternate address through firewalls checkbox [64](#page-73-3)

#### **V**

volume [50](#page-59-0)

#### **W**

Wait For setting [35](#page-44-3) Waiting for DHCP Response dialog box [15](#page-24-1) Web (Terminal Properties) Dialup Information [52](#page-61-1) Enable Favorites [52](#page-61-2) Preferences [52](#page-61-3) Proxy Information [52](#page-61-4) Search Page [51](#page-60-1) wide-area networks (WANs) data compression [27](#page-36-7) Windows 2000 Server requirement on server(s) [2](#page-11-5) Windows NT Security dialog box [61](#page-70-3) Windows NT Server requirement on server(s) [2](#page-11-6) WinFrame [2,](#page-11-7) [23](#page-32-7) WINS (Windows Internet Name Service) address server [21](#page-30-4) WINS (Windows Internet Naming Service) defined [13](#page-22-4) Setup wizard [13](#page-22-5) Terminal Properties 49 Work Area [9](#page-18-0) working directory ICA connections [26](#page-35-3) RDP connections [23](#page-32-6) WYSE WY50, WY50+, WY60 emulation [31](#page-40-6)